*CSoft Development*

# *ElectriCS Pro7*

# **Быстрый старт**

**учебное пособие**

**© Copyright 2012 CSoft Development**

Для выполнения примера проекта по «Быстрому старту» на компьютере должно быть установлено следующее программное обеспечение:

- ElectriCS Pro 7 c примерами, входящими в поставку;
- Один из поддерживаемых графических редакторов AutoCAD или nanoCAD (поддерживаемые версии смотрите в системных требованиях).
- Для просмотра табличных отчётов должен быть установлена программа просмотра PDF файлов.

Примечание: пользователь, выполняющий быстрый старт, должен обладать базовыми навыками работы с графическим редактором.

Разработка примера проекта

В качестве примера предлагается разработать проект, состоящий из 2-х листов схемы электрической принципиальной, перечня элементов к ней, таблицы соединений, схемы соединений и материальной ведомости:

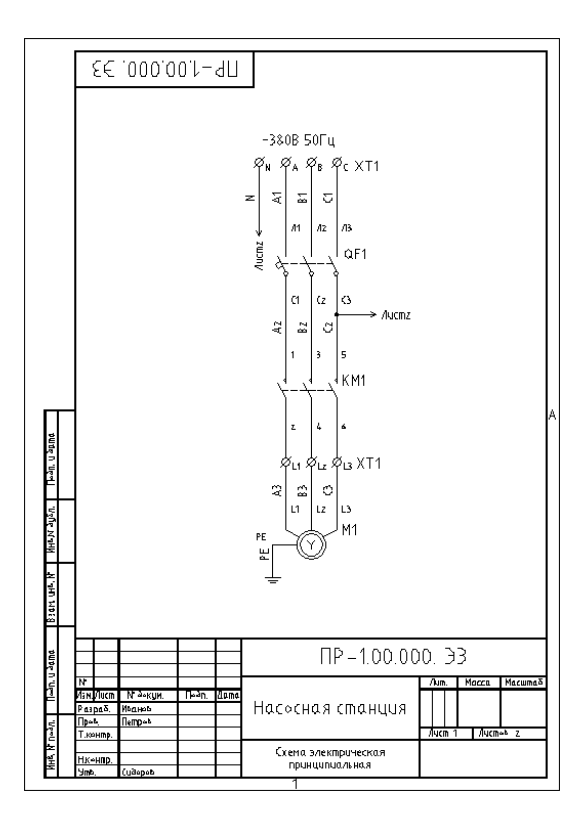

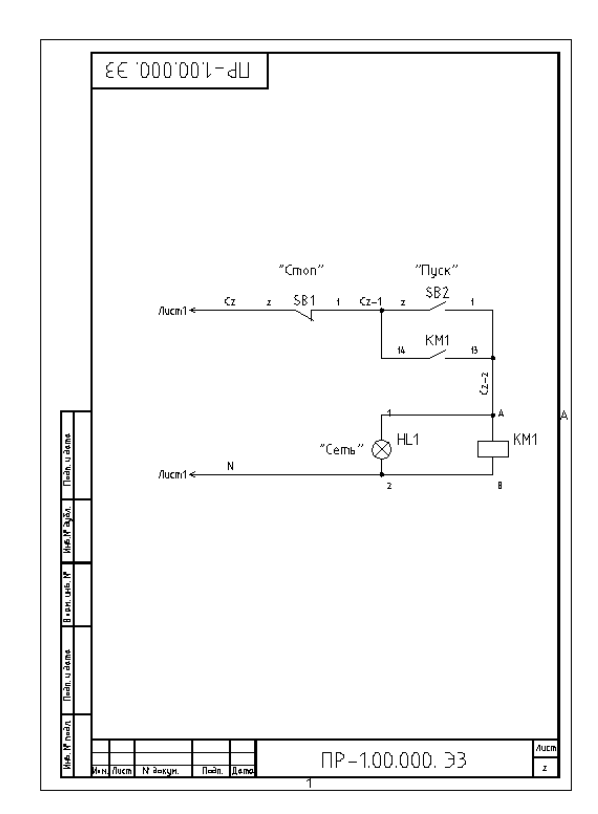

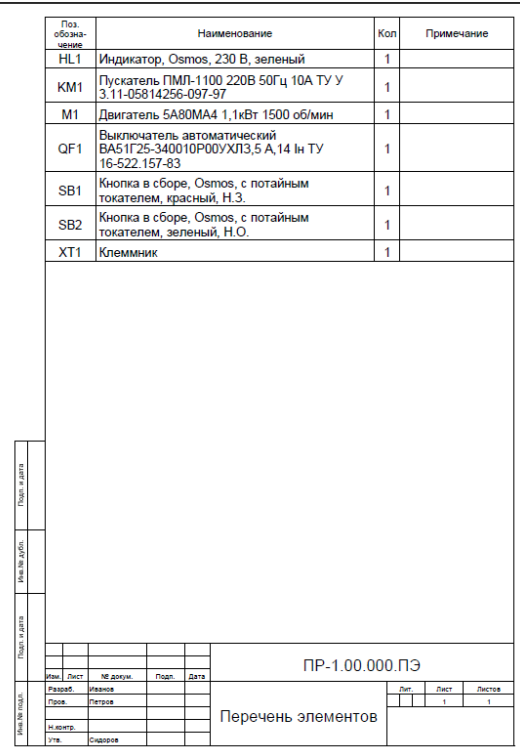

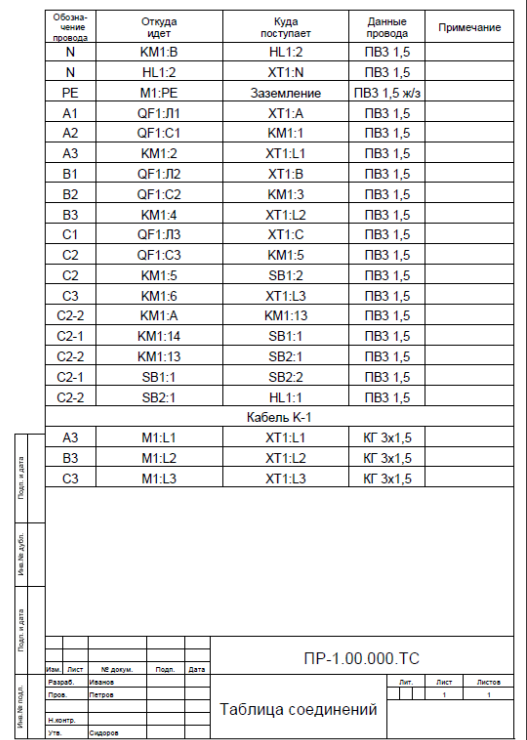

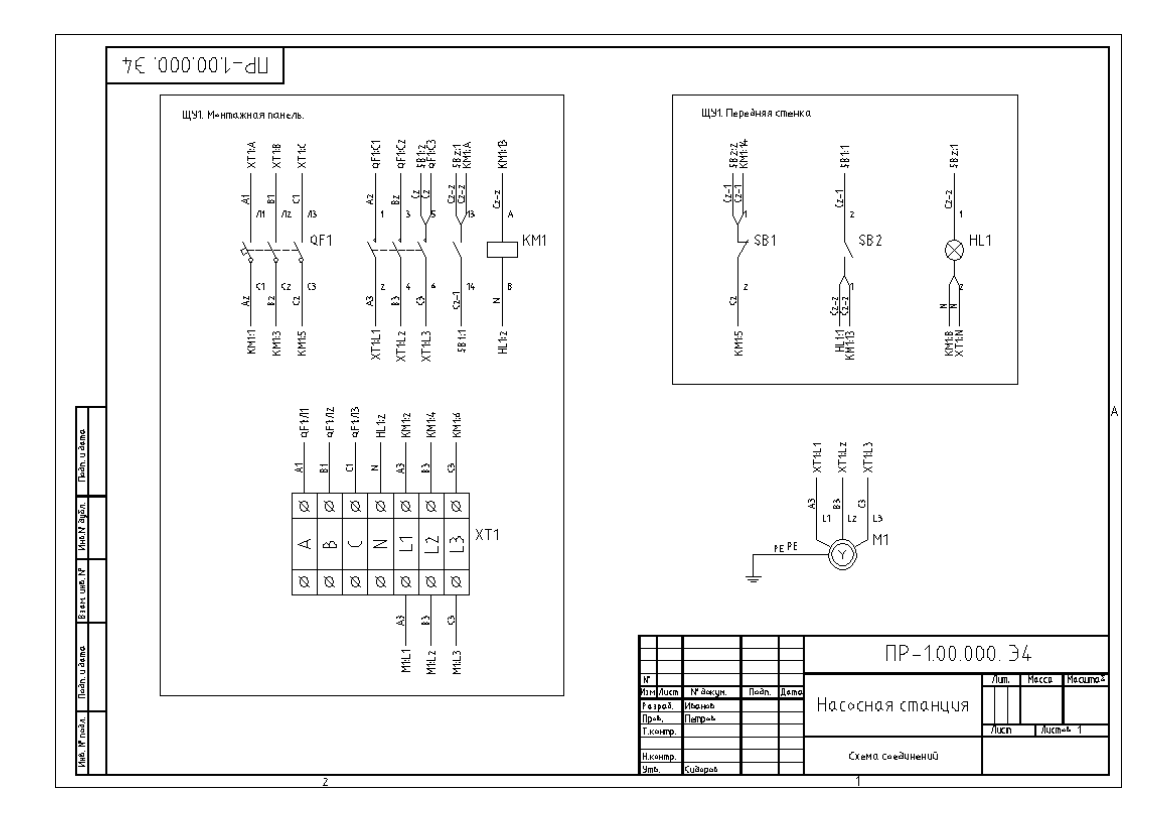

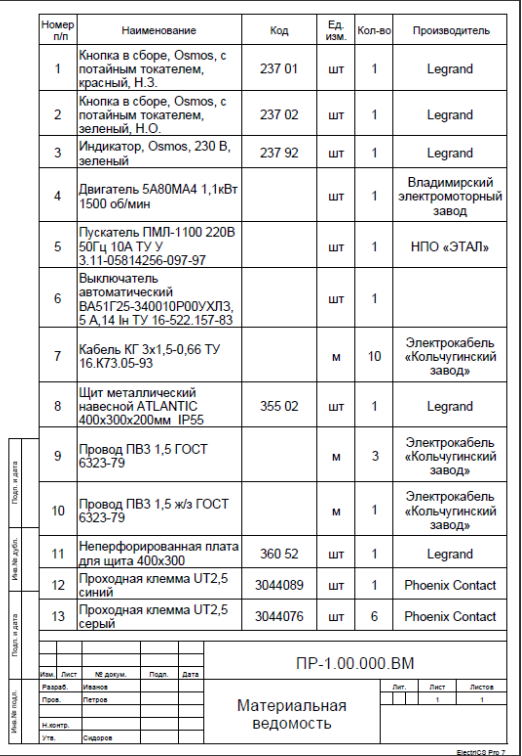

#### *Создание проекта, подключение базы изделий, создание оболочек и электрических устройств*

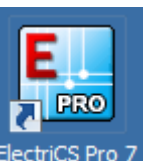

1. Запустите ElectriCS Pro с помощью ярлыка на рабочем столе: ElectriCS Pro 7

или с помощью меню «ПУСК -> CSoft -> ElectriCS Pro 7 -> ElectriCS Pro 7». Если ElectriCS Pro был запущен впервые, то загрузится окно Навигатора:

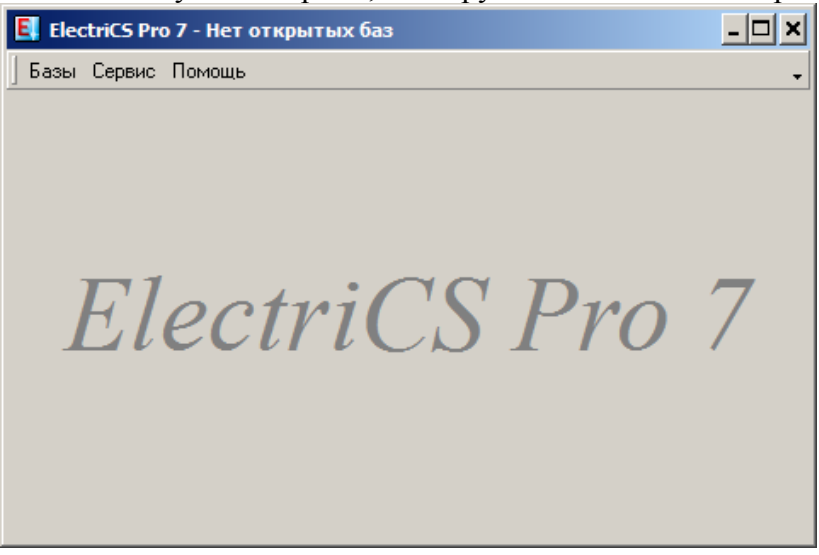

2. Создайте проект по команде в главном меню «Базы -> Создать».

По умолчанию предлагается создать проект на основе шаблона из комплекта поставки Normal.pbt. В поле «Файл БД» необходимо задать путь и имя файла новой базы проекта, нажав кнопку и указав существующую папку и введя имя файла. Рекомендуем не использовать русские буквы, как в имени файла, так и в пути к файлу:

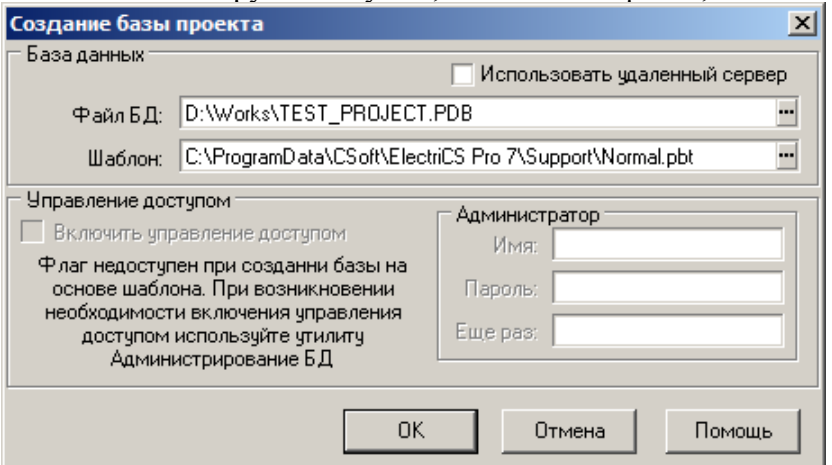

После создания проект загружается в Навигатор. На закладке «Документы» представлена структура проектной документации по умолчанию:

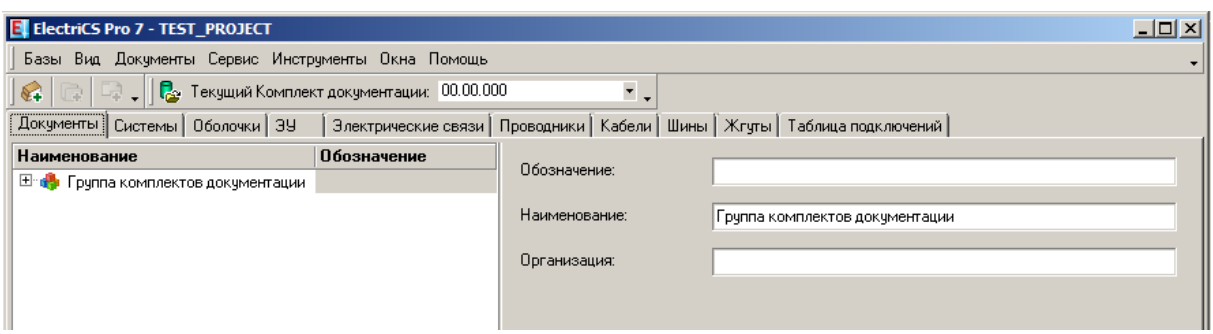

Нажмите «+», расположенный около «Группа комплектов документации». В ней содержится «Комплект документации», основной элемент дерева:

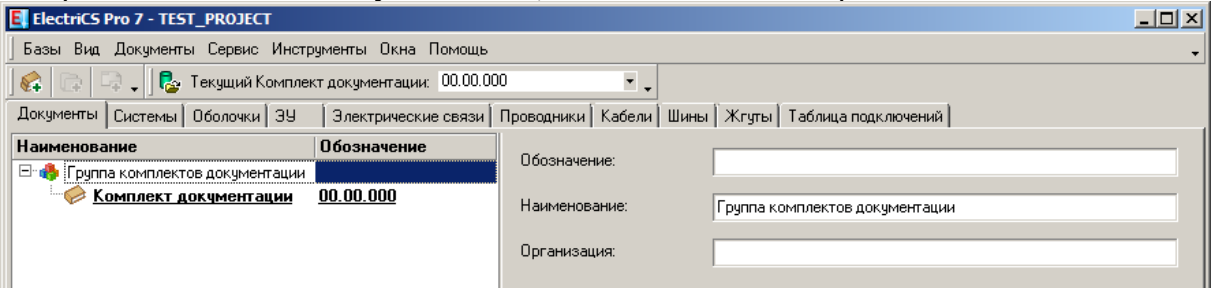

3. Выделите «Комплект документации». Справа расположено поле «Наименование», введите туда «Насосная станция». В поле «Обязат. часть обознач.»введите обозначение «ПР-1.00.000»:

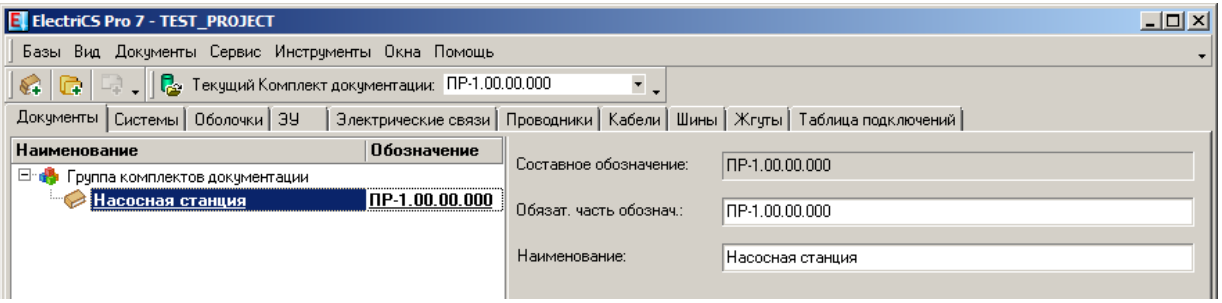

4. Заполните фамилии лиц, участвующих в разработке проекта. Для этого зайдите в дизайнер атрибутов, выбрав в главном меню «Документы» -> «Дизайнер атрибутов». Перейдите на закладку «Схема/Документ»

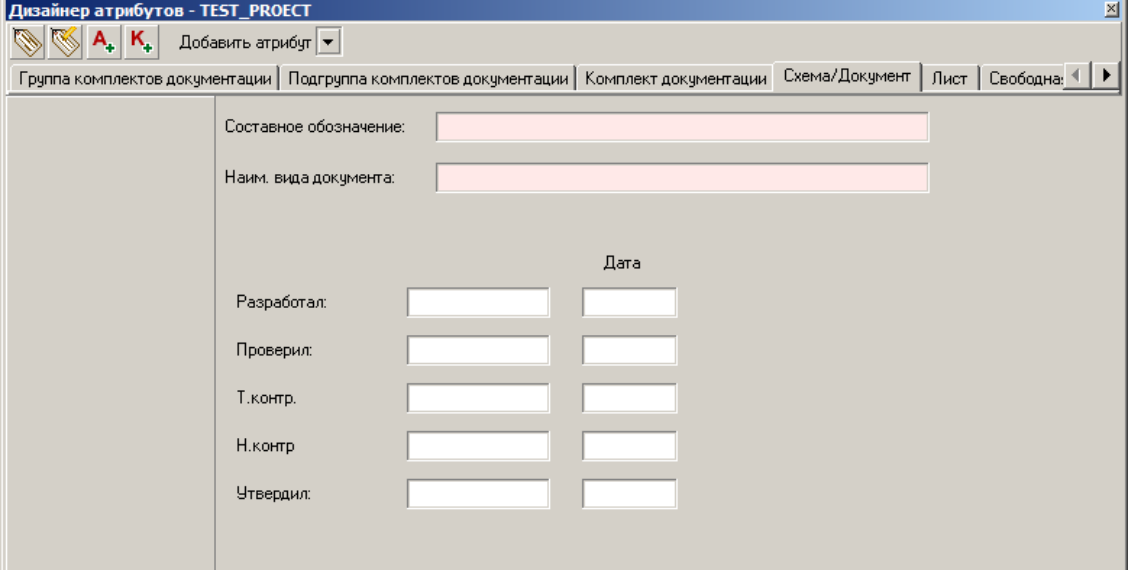

Выделите поле атрибута «Разработал». Слева появится окошко свойств атрибута. Введите в «Значение по умолчанию» фамилию разработчика:

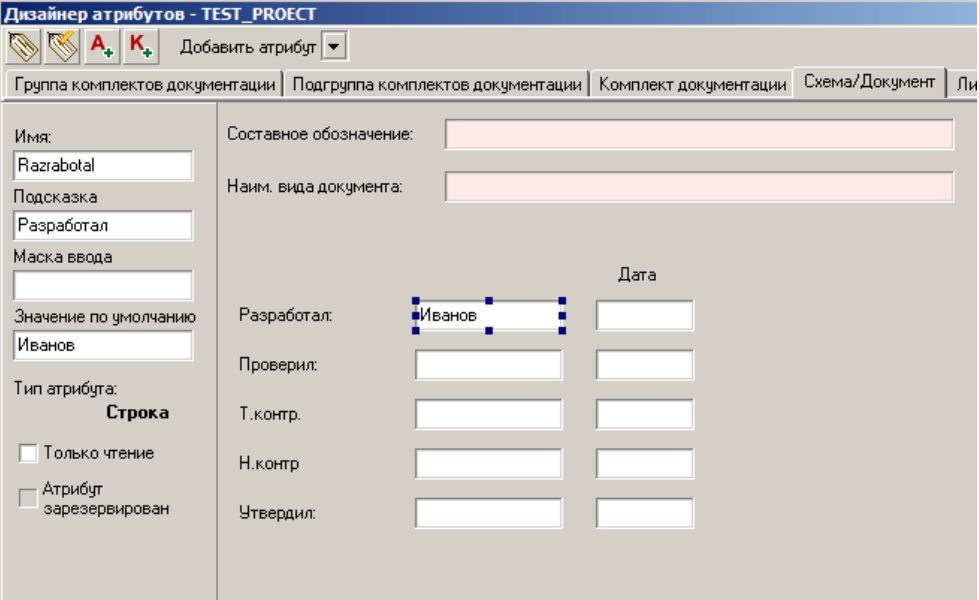

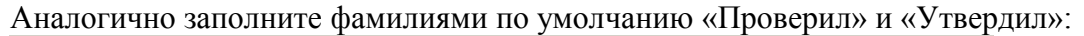

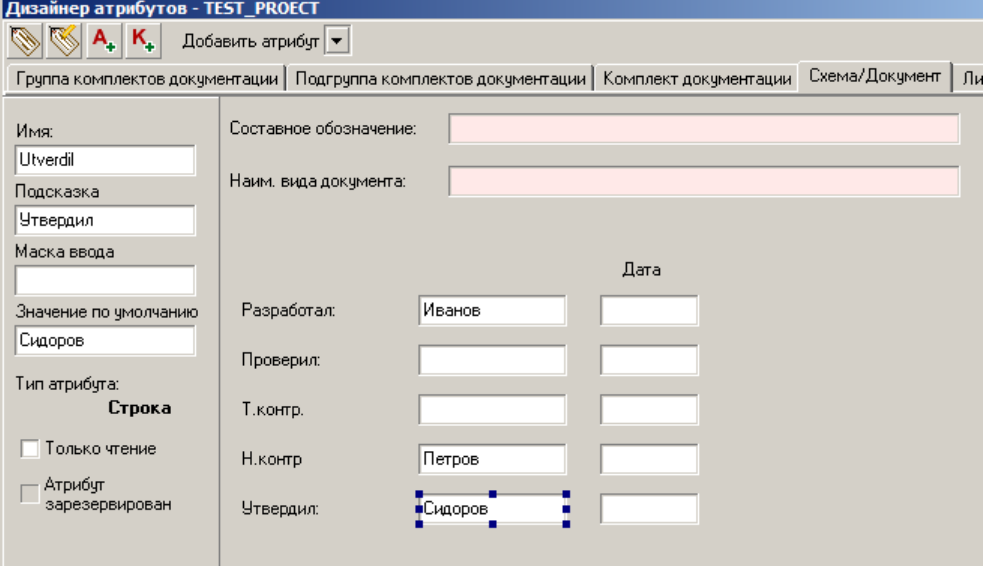

#### Нажмите «ОК».

*Примечание: при необходимости в дальнейшем непосредственно в документах и схемах можно поменять данные значения атрибутов.* 

5. Для дальнейшей работы необходимо открыть (зарегистрировать) базу изделий. Для

этого в главном меню выберите «Базы -> База изделий» или нажмите кнопку ... Если база изделий открывается в первый раз, то будет сообщение:

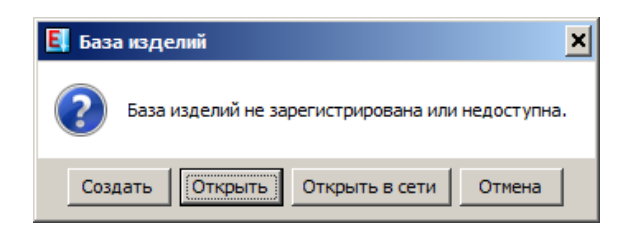

Выберите «Открыть» и укажите путь к файлу LIBRARY.BDB. По умолчанию данный файл находится в документах пользователя Windows в папке «CSoft\ElectriCS Pro 7», например в Windows 7 это «C:\Users\Пользователь\Documents\CSoft\ElectriCS Pro 7\LIBRARY.BDB»

После открытия загружается интерфейс базы изделий:

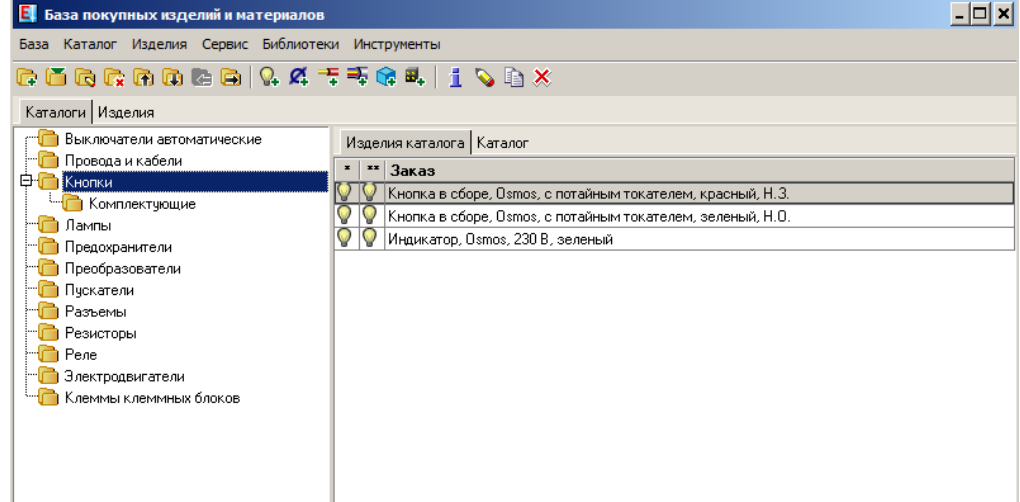

После этого база изделий считается зарегистрированной и её можно закрыть крестиком в правом верхнем углу окна.

6. Создание оболочки щит «ЩУ1». Перейдите на закладку «Оболочки». Выберите в

главном меню команду «Оболочки -> Создать оболочку» или нажмите кнопку **...** В диалоге в поле «Обязательную часть обозначения» введите «ЩУ1». Укажите тип оболочки нажав кнопку <sup>и</sup> и выбрав в базе изделий из раздела «Щиты и шкафы» оболочку «Щит металлический навесной ATLANTIC 400х300х200мм IP55»:

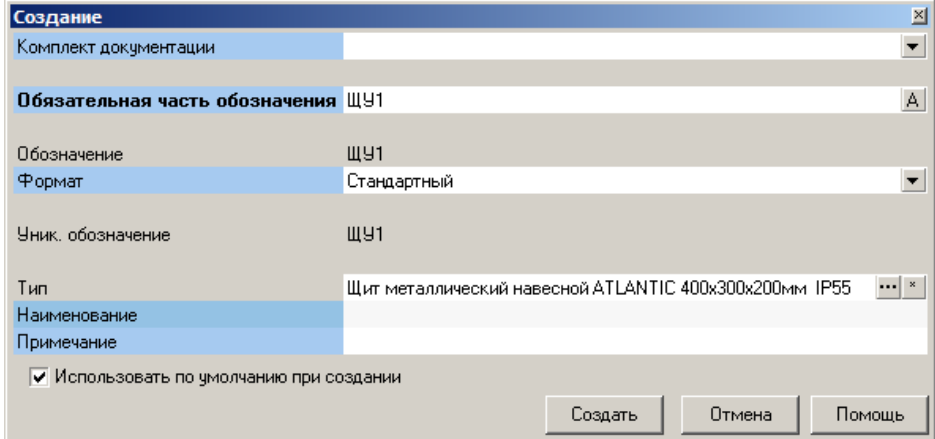

В результате в дереве оболочек появится щит:

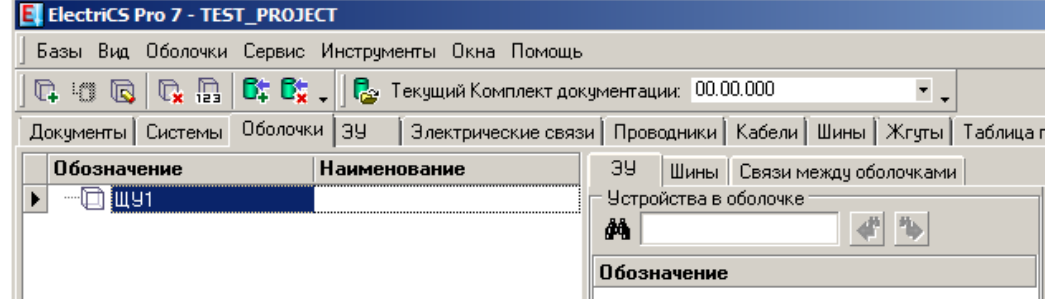

Так как данный щит в комплекте поставки не имеет монтажной панели, то добавим данную панель в сопутствующие изделия оболочки. На вкладке «Сопутствующие

изделия», расположенной внизу дерева оболочек, нажмите кнопку **14**. В разделе «Щиты и пульты», далее во вложенном разделе «Комплектующие» выберите изделие «Неперфорированная плата для щита 400х300»:

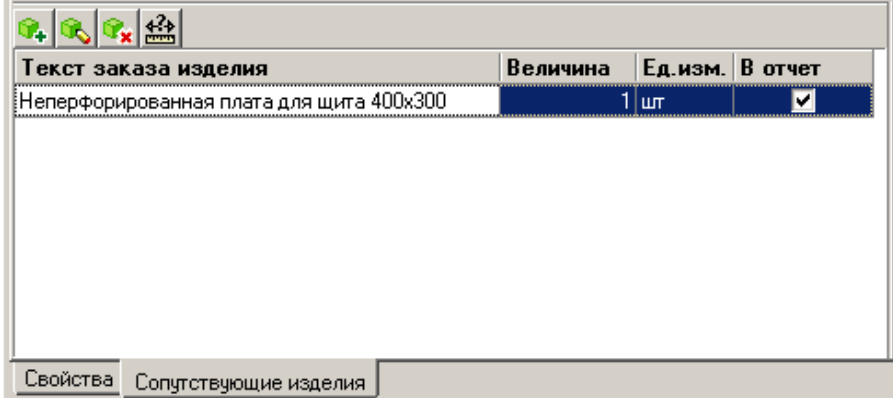

7. Создайте вложенную оболочку «Передняя стенка». Эта оболочка будет условной частью оболочки верхнего уровня. Для её создания выделите оболочку ЩУ1 и выберите команду главного меню «Оболочки -> Создать вложенную оболочку»

или нажмите кнопку  $\frac{\mathbf{m}}{n}$ . В поле «Обязательная часть обозначения» введите «Передняя стенка». Если будет заполнено поле «Тип», очистите его кнопкой \*:

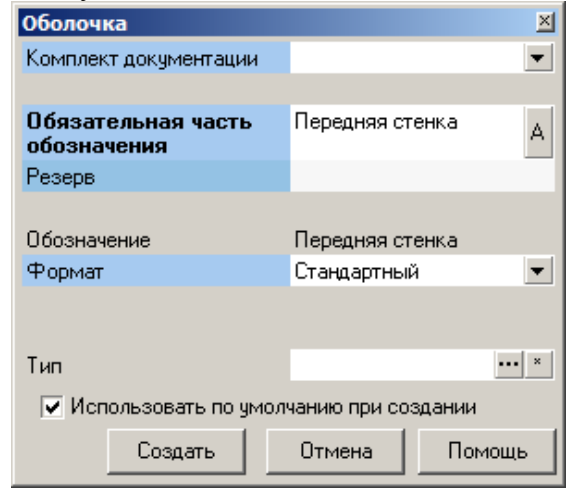

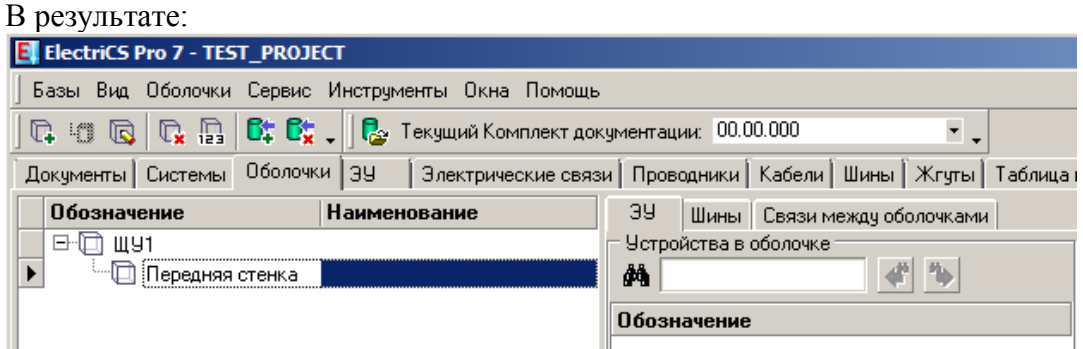

*Примечание: создание оболочек в проекте имеет 2 основных цели:*

- 1) *оболочки создаются для того чтобы присвоить им тип, и этот тип должен учитываться в отчётах типа материальной ведомости. Именно для этого была создана первая оболочка ЩУ1.*
- 2) *распределение устройств по оболочкам используется при автоматическом создании проводников (трассировке). Основным критерием при*

*автоматической трассировке проводов является минимизация количества проводов между оболочками. Для этого создали оболочку «передняя стенка», которая не имеет типа, а является лишь условной частью первой оболочки.*

*Также оболочки могут использоваться и в других задачах, которые в рамках данного примера не рассматриваются – например:*

- *автоматическое создание клеммного блока на проводах, выходящих из оболочки;*
- *создание отчётов по устройствам или связям по конкретной оболочке;*
- *копирование оболочек вместе с содержимым и т.д.*
- 8. Создание электрических устройств (ЭУ).

*Примечание: ElectriCS Pro поддерживает создания электрических устройств на разных этапах проектирования:*

- 1) *предварительное создание списка используемых устройств в Навигаторе перед началом работ над принципиальной схемой. В этом случае на принципиальную схему останется только разместить элементы данных устройств.*
- 2) *создание ЭУ в процессе проектирование принципиальной схемы, в среде графического редактора.*
- 3) *автоматическое создание во время работы некоторых инструментов программы (например, автоматичекая разрезка проводов разъёмами), импорт устройств из текстового файла и другое.*

*Созданные устройства могут сразу иметь назначенный тип по базе изделий либо его не иметь, в таком случае устройства называются безтиповыми. Безтиповые устройства используются, когда еще критерии выбора конкретного типа устройства не сформировались, и к концу проектирования им всем должен быть назначен тип по базе изделий.* 

*В данном примере будем рассматривать предварительное создание ЭУ с назначенным типом по базе изделий.*

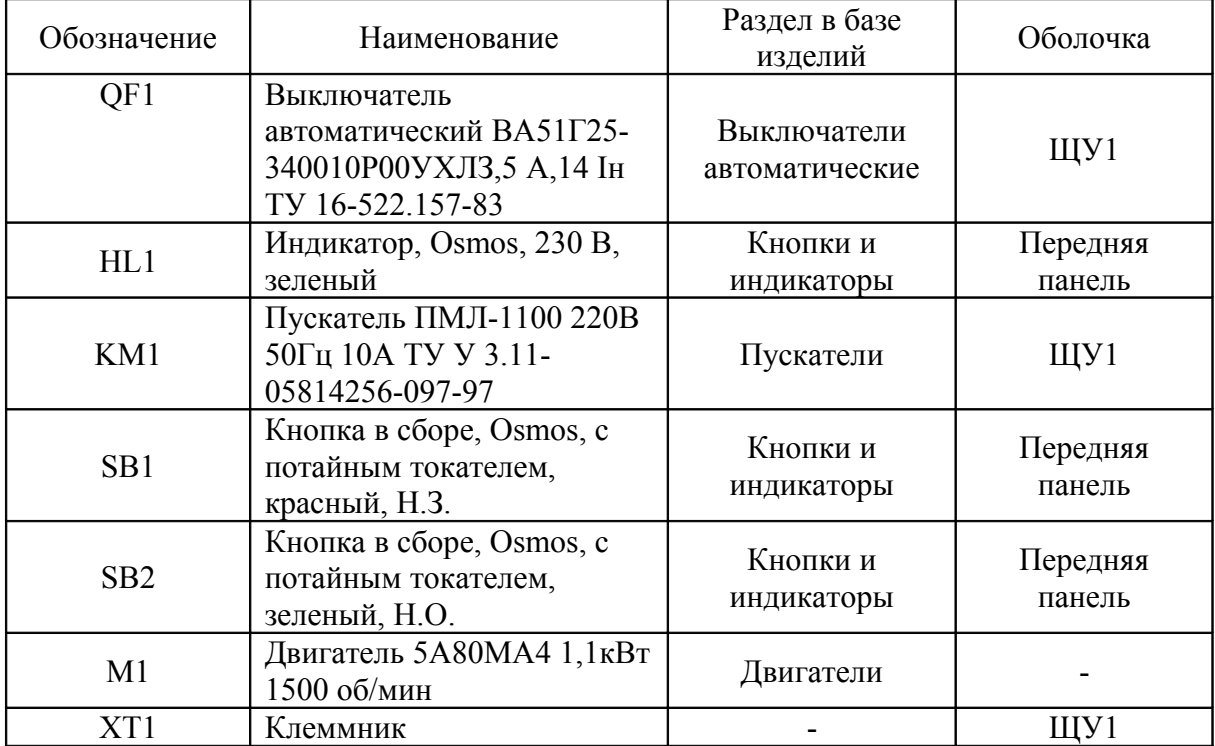

Создайте выключатель автоматический. Для этого на закладке «ЭУ» выберите команду главного меню «ЭУ -> Создать ЭУ->По формату» или нажмите кнопку

 $\mathbb{Q}_*$   $\mathbb{R}$ . Выберите тип устройства из базы изделий, нажав кнопку  $\mathbb{R}$ . В качестве позиционного обозначения будет использован префикс, заполненный в базе изделий, и очередной уникальный номер. Укажите место размещения устройства, выбрав оболочку ЩУ1:

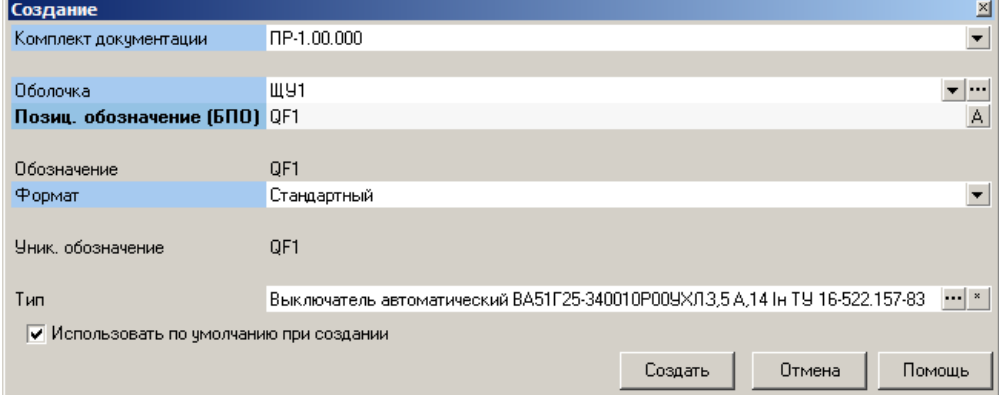

#### В результате:

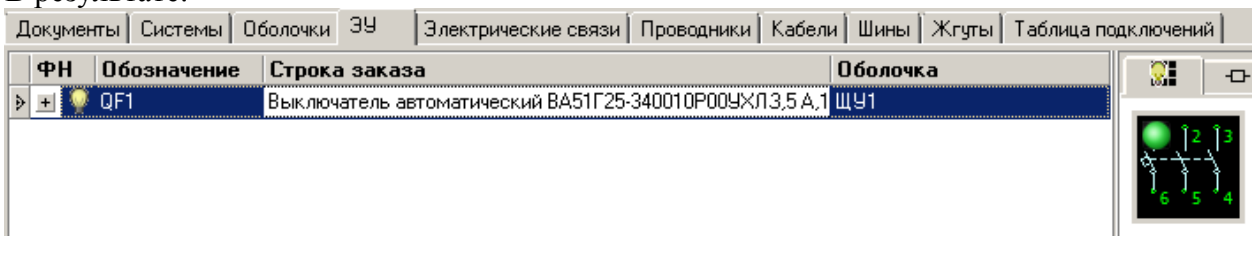

Аналогичным образом создайте остальные электрические устройства, кроме клеммника. При создании двигателя очистите у него оболочку, выделив обозначение оболочки и нажав клавишу Del на клавиатуре.

#### Список ЭУ:

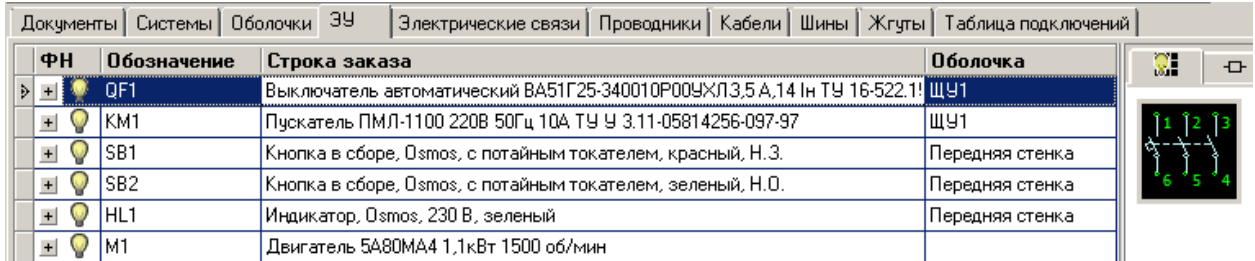

- 9. Создание клеммника XT1. Так как данный клеммник является наборным, тип по базе изделий ему назначен не будет, т.е. устройство является безтиповым.
	- 1) На закладке «ЭУ» выберите команду главного меню «ЭУ -> Создать ЭУ-

>По формату» или нажмите кнопку  $\mathbb{R}$   $\cdot$  Строка «Тип» должна быть пустой и если по умолчанию предлагается тип предыдущего созданного устройства – очистите его кнопкой . Укажите позиционное обозначение «XT1» и оболочку «ЩУ1», нажмите кнопку «Создать»:

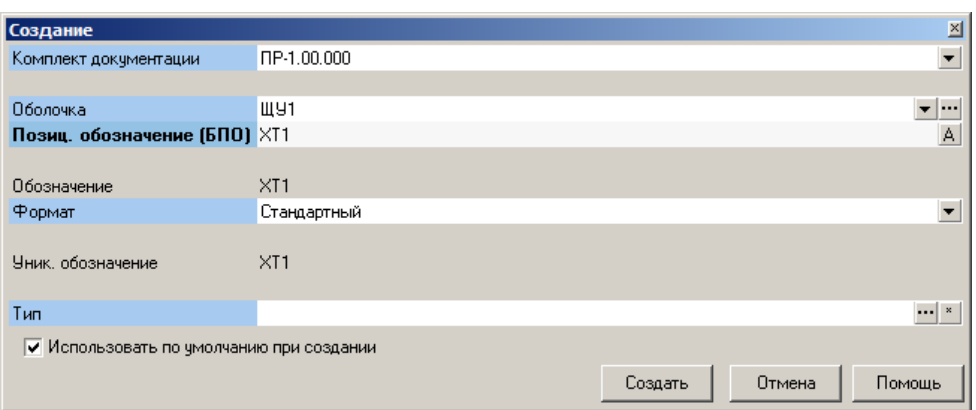

2) В таблице устройств на клеммном блоке правой кнопкой мышки вызовите выпадающее меню и выберите команду «Редактировать наборный клеммный блок».

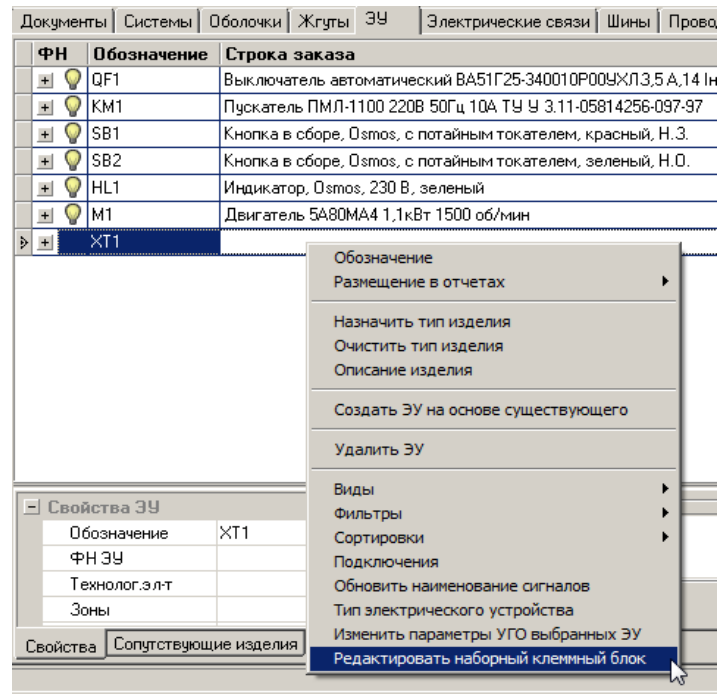

#### Окно редактора клеммного блока:

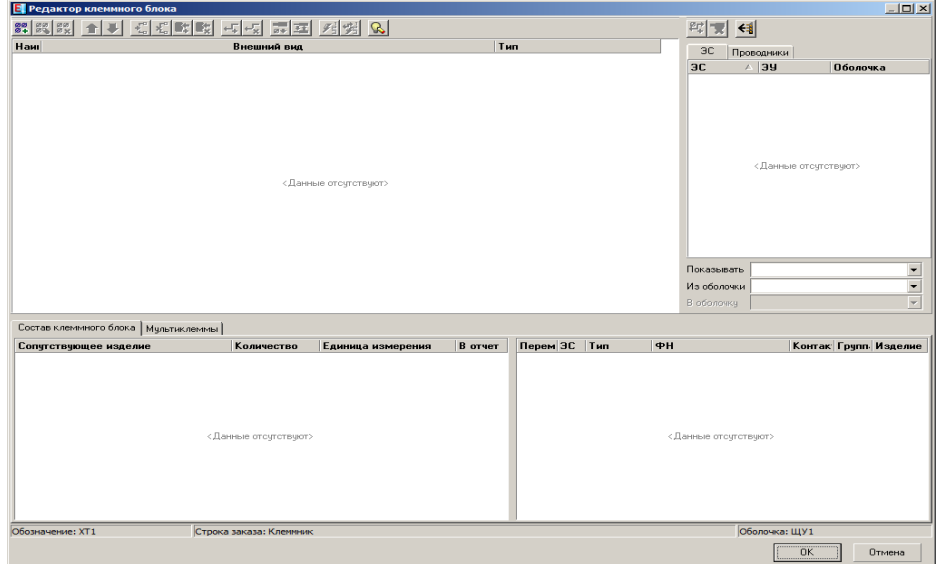

3) В окне редактора клеммного блока для добавления клемм нажмите кнопку «Добавить изделие» <sup>22</sup>. В базе изделий, в разделе «Клеммы клеммных блоков» выберите тип клеммы «Проходная клемма UT2,5 серый» и укажите добавляемое количество – 6 штук:

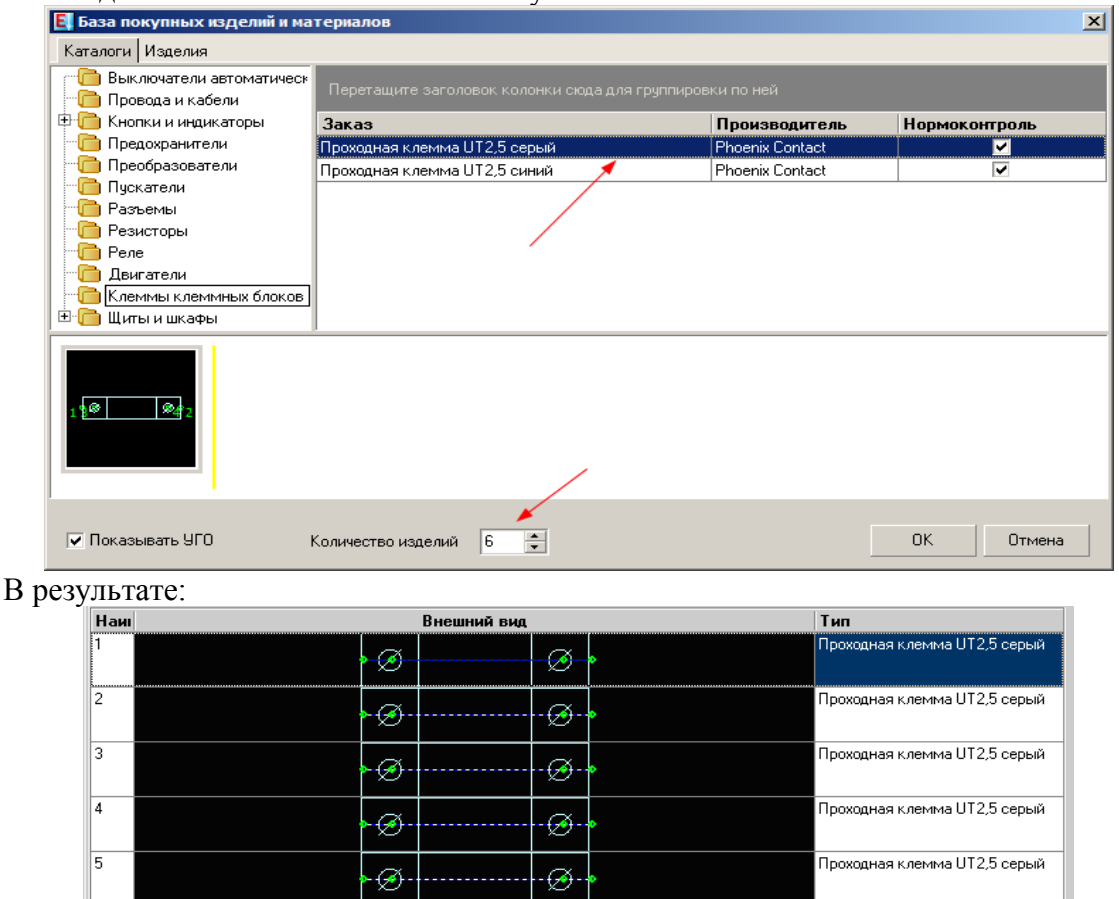

*Примечание: пунктиром показаны внутренние перемычки между контактами клеммного блока*.

⊕

⊛

Ŀ

4) В середину клеммника добавьте одну синюю клемму. Выделите клемму на третьей строке и нажмите кнопку . 4. Из базы изделий выберите тип клеммы «Проходная клемма UT2,5 синий» и укажите добавляемое количество – 1 штука.

Проходная клемма UT2,5 серый

5) Перенумеруйте клеммы, для этого в таблице в ячейках колонки «Наименование» щелкните на номере клеммы и введите новое значение:

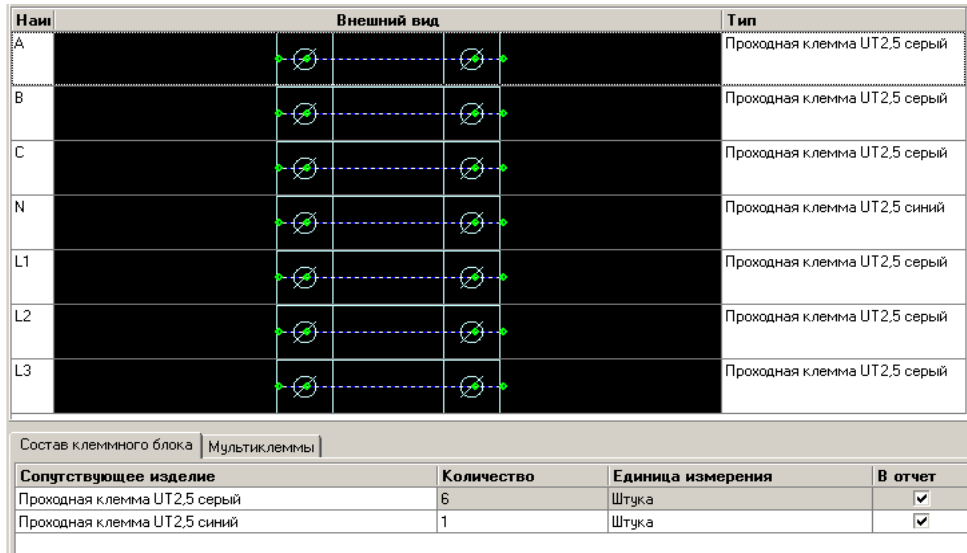

В нижней части окна отображается состав клеммного блока. Данные изделия являются сопутствующими к клеммному блоку.

*Примечание: По умолчанию в перечне элементов данное ЭУ будет выведено как «Клеммник». При необходимости это можно изменить, для этого*

*нажмите кнопку . Полный текст заказа формируется из трех полей:*

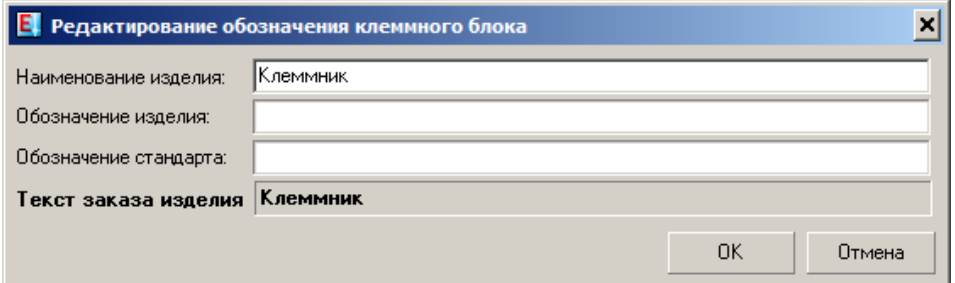

*В правой верхней части редактора клеммного блока расположена кнопка , которая указывает, с какой стороны от клеммника будут расположены провода, выходящие из оболочки наружу – в данном случае с левой стороны. Можно изменить сторону на другую, нажав на данную кнопку. Данная настройка учитывается при автоматическом создании проводников*

*(трассировке электрических связей на провода).*

#### *Построение схемы электрической принципиальной*

1. На закладке «Документы» выделите комплект документации «Насосная станция». В главном меню выберите команду «Документы» -> «Создать схему» -> «Схема электрическая принципиальная»:

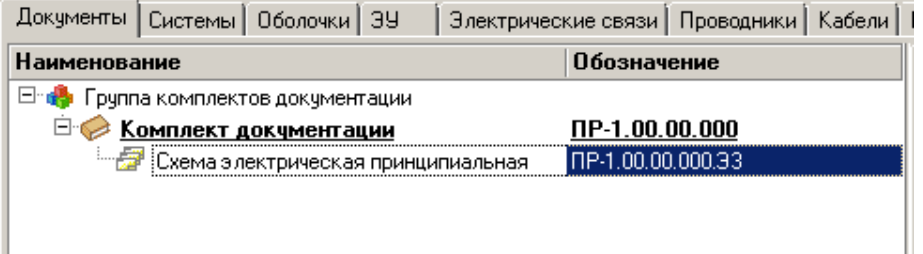

2. В главном меню выберите «Документы -> Создать лист схемы» либо с помощью кнопки <sup>[]</sup>. На закладке «Листы» будет показан лист 1.

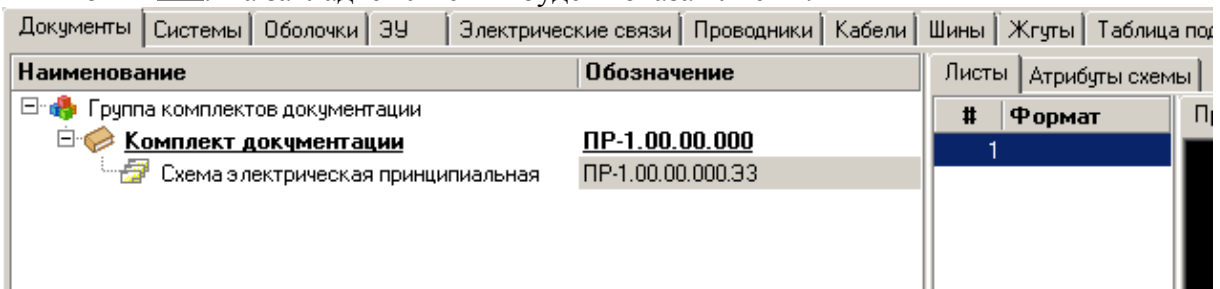

3. Откройте данный лист на редактирование, дважды щелкнув по номеру листа мышкой. Загрузится графический редактор. В левой части находится менеджер объектов ElectriCS Pro:<br>| 7 объектов ElectriCS Pro:

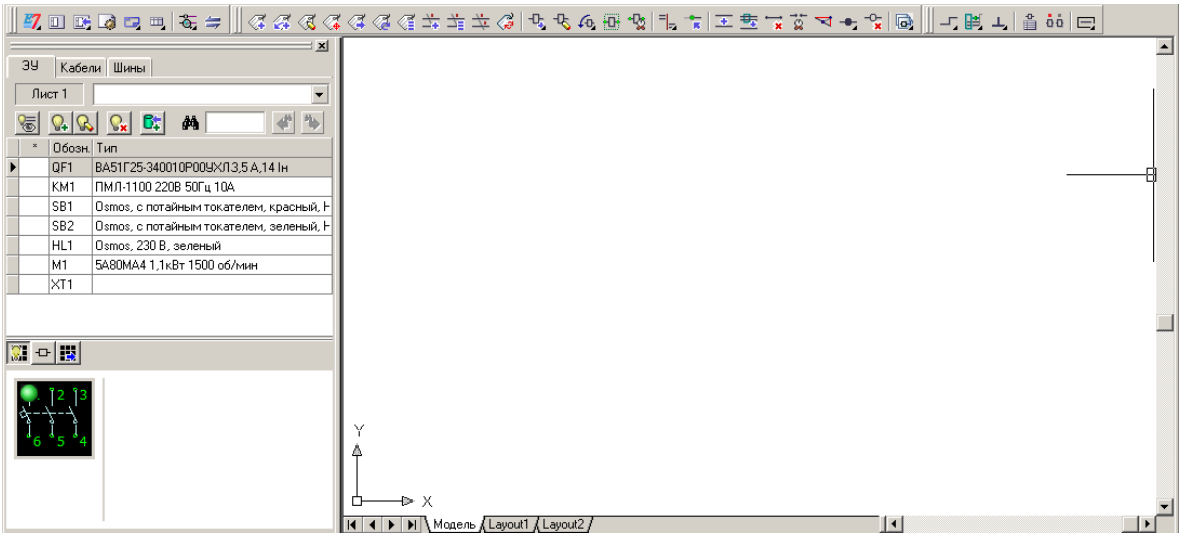

4. Вставьте форматку (основную надпись) с помощью команды главного меню графического редактора «ElectriCS Pro -> Оформление -> Вставить форматку…» или кнопкой **на панели инструментов.** 

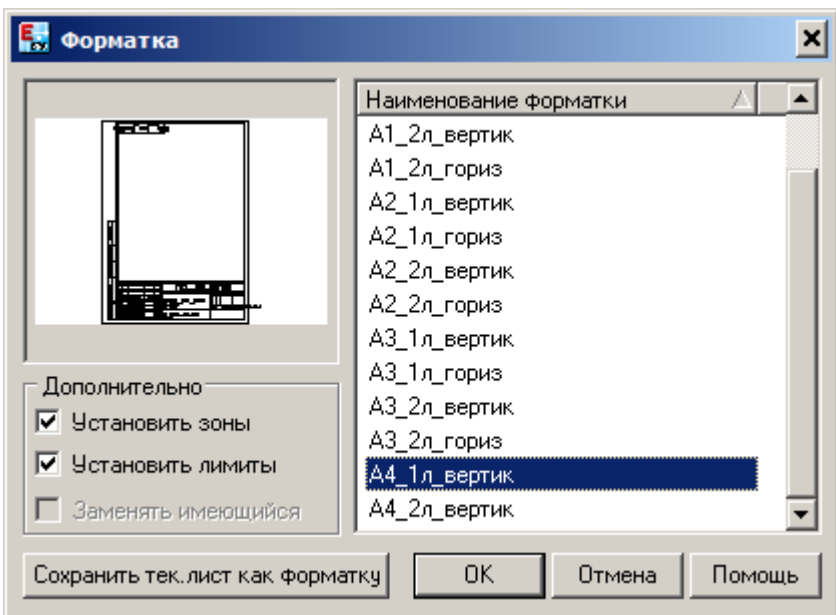

После выбора форматки она помещается на лист, и автоматически заполняются атрибуты штампа:

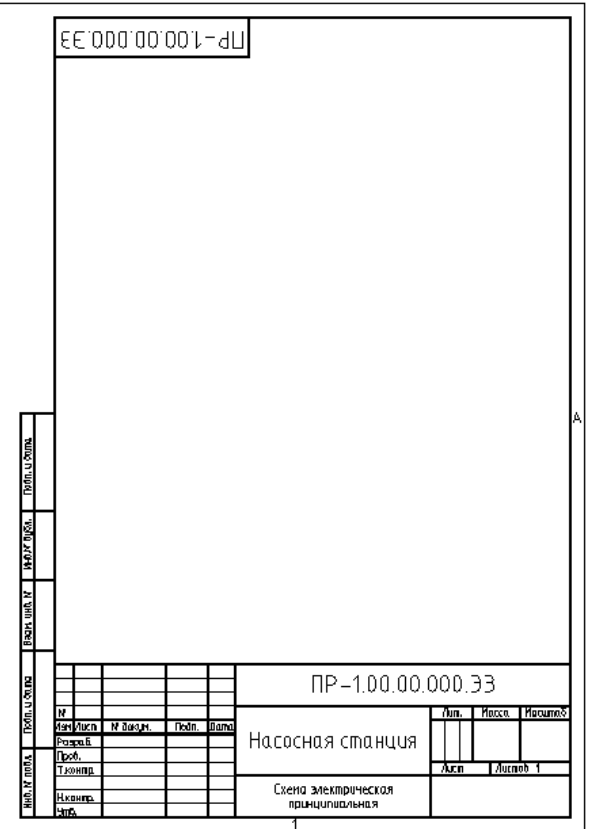

5. В левой части графического редактора, в менеджере объектов выделите QF1. В нижней части менеджера представлено УГО данного электрического устройства. Выделите это УГО и, не отпуская кнопку мышки, перетащите данное УГО на поле схемы. Отпустите кнопку мышки. Укажите место размещения УГО. После вставки номера контактов и обозначение устройства заполняется автоматически:

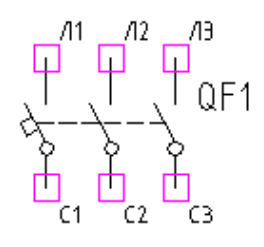

*Примечание: для устройств, которым задан тип из базы изделий, изменять номера контактов путём прямого редактирования на листе схемы не допускается. Символы на контактах в виде сиреневых квадратов указывают на то, что контакт свободен. Данные символы служат только для информации и на печать не выводятся.*

6. Аналогичным образом размещаем УГО KM1 и M1:

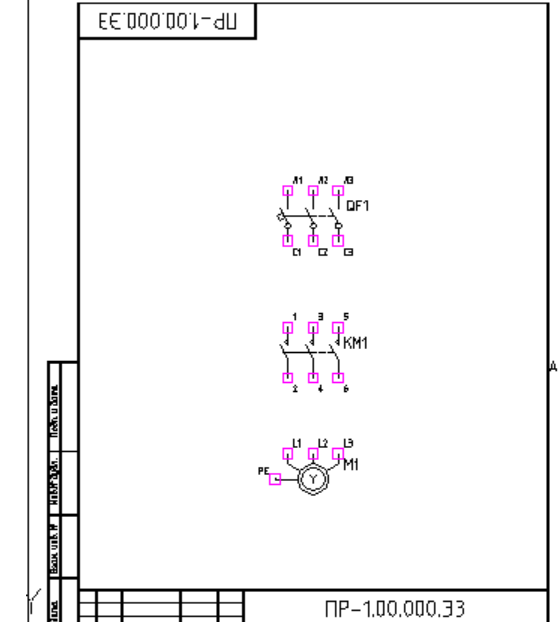

Примечание: для выравнивания УГО друг относительно друга используйте

7. Для вставки клеммника выделите в менеджере XT1, а в нижней части менеджера перейдите на закладку  $\circledast$  - мультиклеммы:

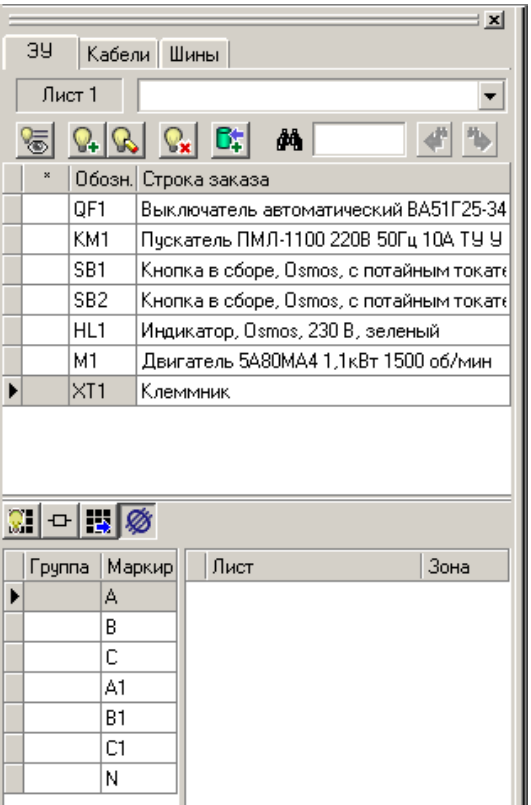

Выделите мультиклемму, не отпуская кнопку мышки, перетащите её на поле схемы. Отпустите кнопку мышки. Укажите место размещения мультиклеммы. После вставки номера контактов и обозначение заполняется автоматически:

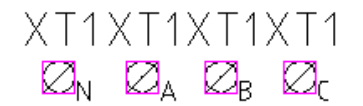

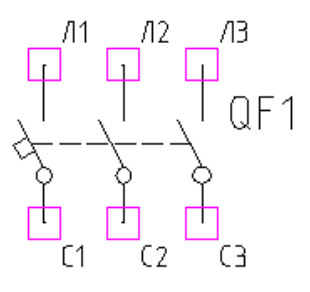

Удалите дублирующие обозначения клемм клеммника, оставив одно обозначение, перенесите обозначение вправо. Для переноса обозначения устройства используйте команду главного меню «ElectriCS -> Атрибуты -> Перенести» или кнопку  $\left($  Таким же образом разместите клеммник между пускателем и двигателем:

 $Z_1$ ,  $Z_2$ ,  $Z_3$ ,  $Z_4$ ,  $\times$  T1

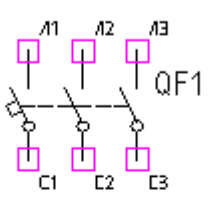

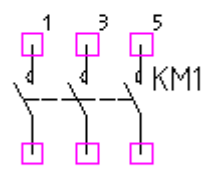

 $2.22 \times 11$ 

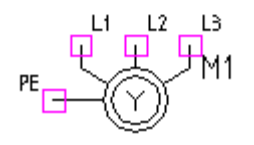

8. Отрисовка электрических линий связи. В главном меню выберите «ElectriCS Pro -> Схема принципиальная -> Несколько линий связи» или кнопку  $\equiv$ . Укажите точку начала линий связи клемму А клеммного блока, а концом линии связи будет контакт L1 двигателя. Нажмите Enter. В результате:<br> $Z_h$   $\varphi_A$   $\varphi_b$   $\varphi_c$  XT1

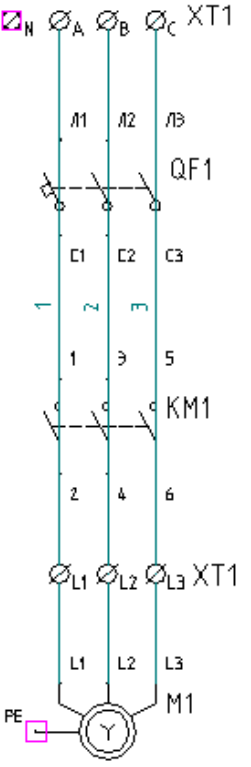

На всех контактах, через которые проходят линии связи, должен изчезнуть сиреневый квадратик (признак неподключённого контакта).

9. «Разрежем» электрические связи по УГО QF1 и KM1. Для этого в главном меню выберите команду «ElectriCS Pro -> Схема принципиальная -> Разрезать связи по контактам УГО» или нажмите кнопку  $\frac{1}{28}$ , затем выберите УГО QF1. Проделайте аналогичную операцию для KM1:

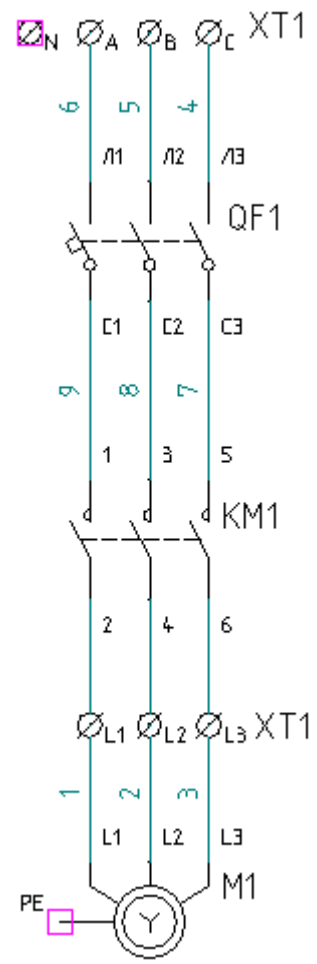

10. Перенумеруйте все линии связи. Для этого дважды щёлкните мышкой на любом сегменте линии связи и введите новое обозначение:

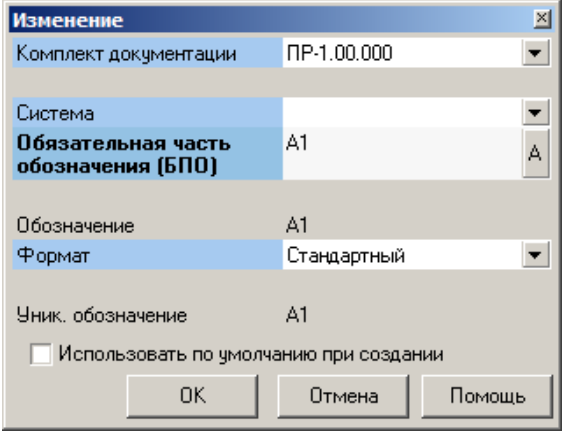

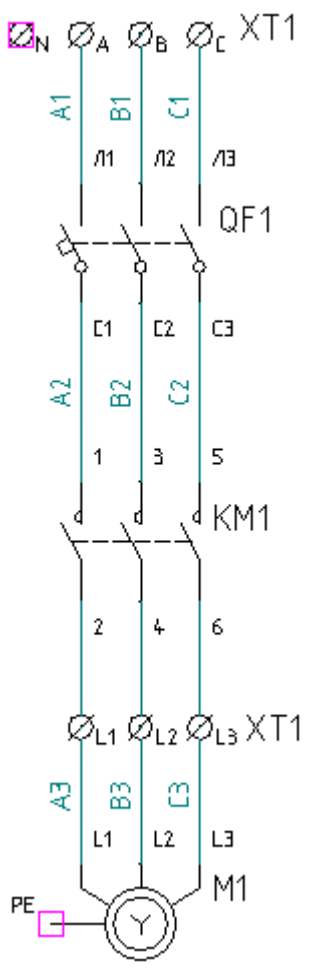

11. Подключите контакт PE двигателя к заземлению. В главном меню выберите команду «ElectriCS Pro -> Схема принципиальная -> Заземлить клемму ЭУ» или кнопку  $\boxed{\Gamma}$ . Укажите местоположение символа заземления и контакт ЭУ, с каким он должен соединиться. Перенумеруйте электрическую связь:

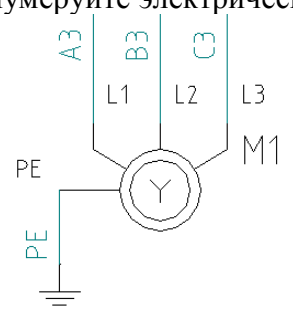

12. Отрисуйте сегмент электрической связи от клеммы N клеммного блока. Для этого воспользуйтесь командой главного меню «ElectriCS Pro -> Схема принципиальная -> Линия связи». Перенумеруйте её в N.

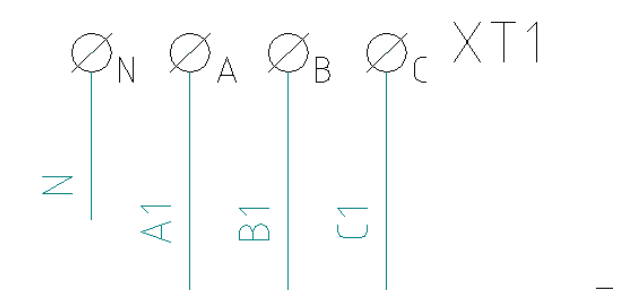

13. Отрисуйте отрезок для символа перехода от линии связи C2. Для этого воспользуйтесь командой главного меню «ElectriCS Pro -> Схема принципиальная -> Линия связи».

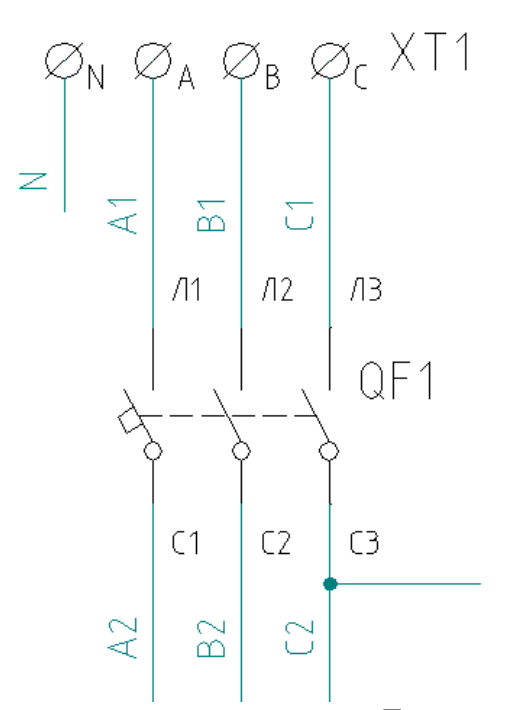

Вставьте символ перехода линии связи на другой лист. Для этого в менеджере объектов на закладке «Переходы ЛС» выберите ЛС с обозначением N. Укажите тип перехода, щёлкнув мышкой на «На соседние листы». Нажмите левую кнопку мыши на панели:

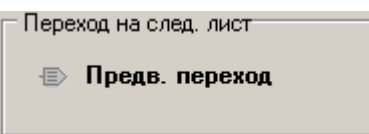

 и, не отпуская её, перетяните символ перехода на лист схемы (в любое место) и отпустите кнопку мышки. Символ перехода сам установится на свободный конец линии связи:

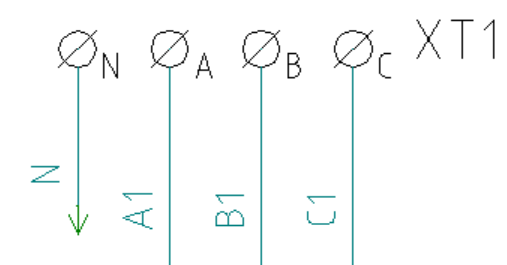

Аналогично сделайте переход на следующий лист и для ЛС С2:

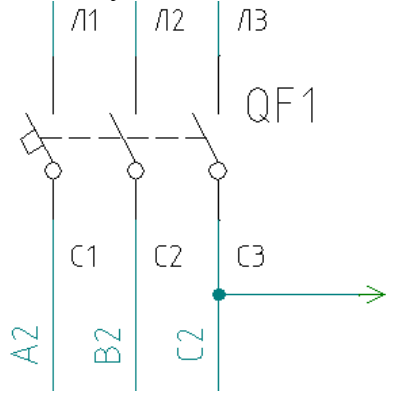

*Примечание: поскольку на других листах данные линии связи пока отсутствуют, то и значение атрибута перехода (номер листа) пока пустое. Как только данные ЛС появятся на других листах – данные атрибуты заполнятся автоматически после*

*синхронизации листа с навигатором кнопкой или же при открытии листа.* 

Все дополнительные надписи на листе схемы, не относящиеся к атрибутам, выполняйте средствами графического редактора. Окончательный вид листа 1 схемы электрической принципиальной:

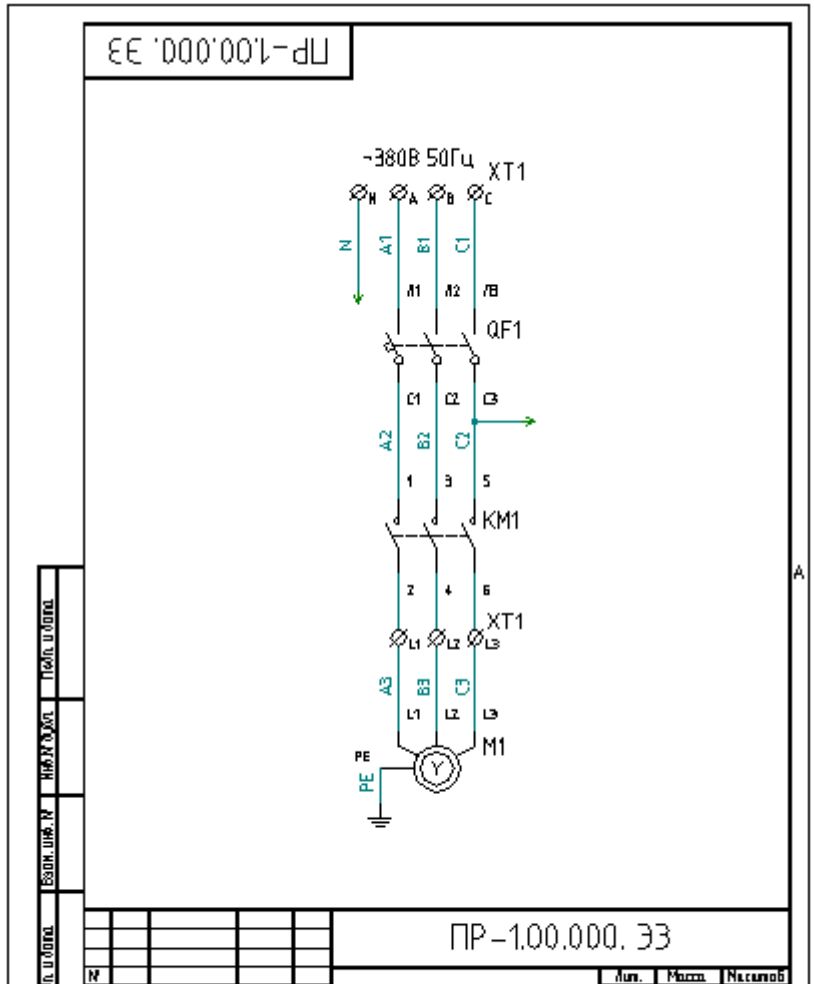

14. Создайте в навигаторе ElectriCS Pro 2-ой лист принципиальной схемы. Откройте его. Поместите на него форматку «А4\_2л\_вертик». Разместите элементы SB1, SB2, HL1 (см. рисунок ниже), KM1. При стаскивании элементов их необходимо повернуть перед вставкой. Для этого, еще до вставки УГО на лист, нажмите правую кнопку мыши, и в выпадающем меню выберите угол поворота в 270 градусов:

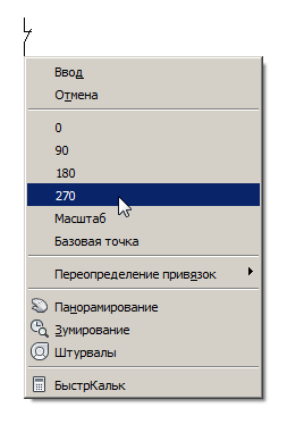

После этого УГО вставляется в повёрнутом виде. Отрисуйте линии электрических связей:

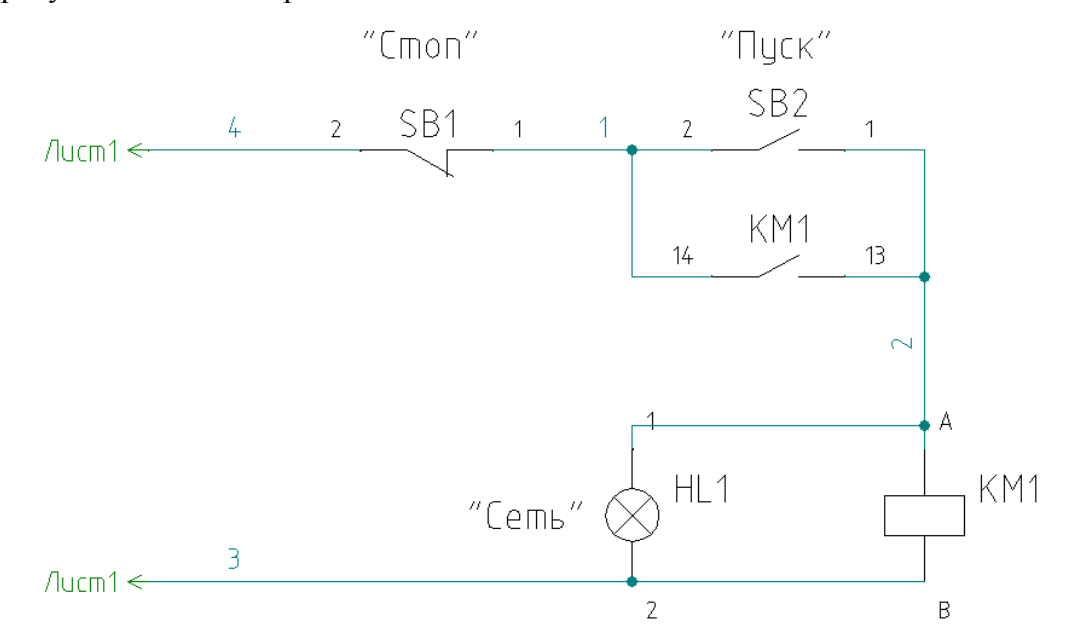

Переименуйте ЛС «4» в «C2», «3» в «N», «1» в «С2-1», «2» в «С2-2» . При переименовании в С2 и N будет показано предупреждение:

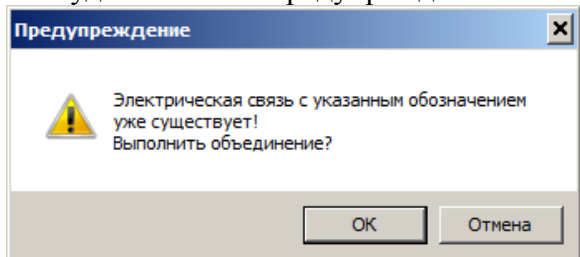

Для объединения ЛС нажмите «ОК».

Вставьте символ перехода линий связи (С2и N) на другой лист. Для этого в менеджере объектов на закладке «Переходы ЛС» выберите требуемую ЛС. Укажите тип перехода, щёлкнув мышкой на «На соседние листы». Нажмите левую кнопку мыши на панели:

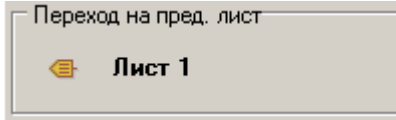

 и, не отпуская её, перетяните символ перехода на лист схемы (в любое место) и отпустите кнопку мышки. Символ перехода сам установится на свободный конец линии связи. Так как на предыдущем листе уже присутствует данная ЛС, то атрибуты у символов перехода уже будут заполнены. Окончательный вид 2-го листа схемы принципиальной:

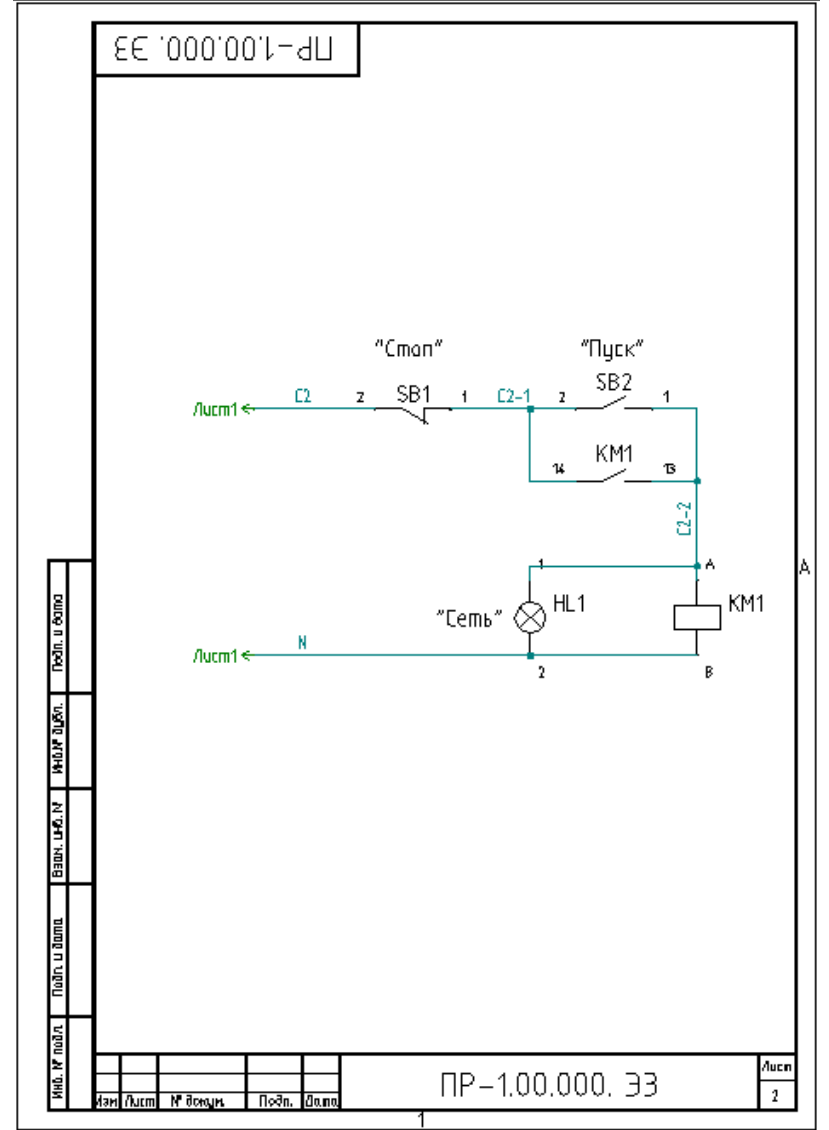

15. Отчёт «Перечень элементов». В навигаторе ElectriCS Pro на закладке «Документы» в дереве проектной документации выберите комплект документации «Насосная станция». В главном меню выберите команду «Документы -> Создать документ -> Перечень элементов».

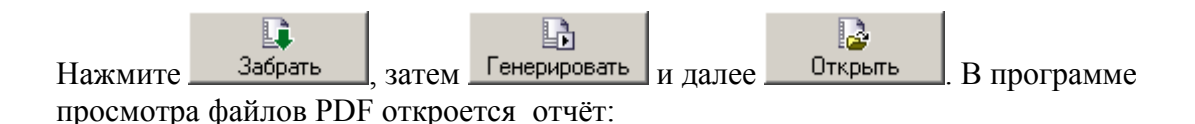

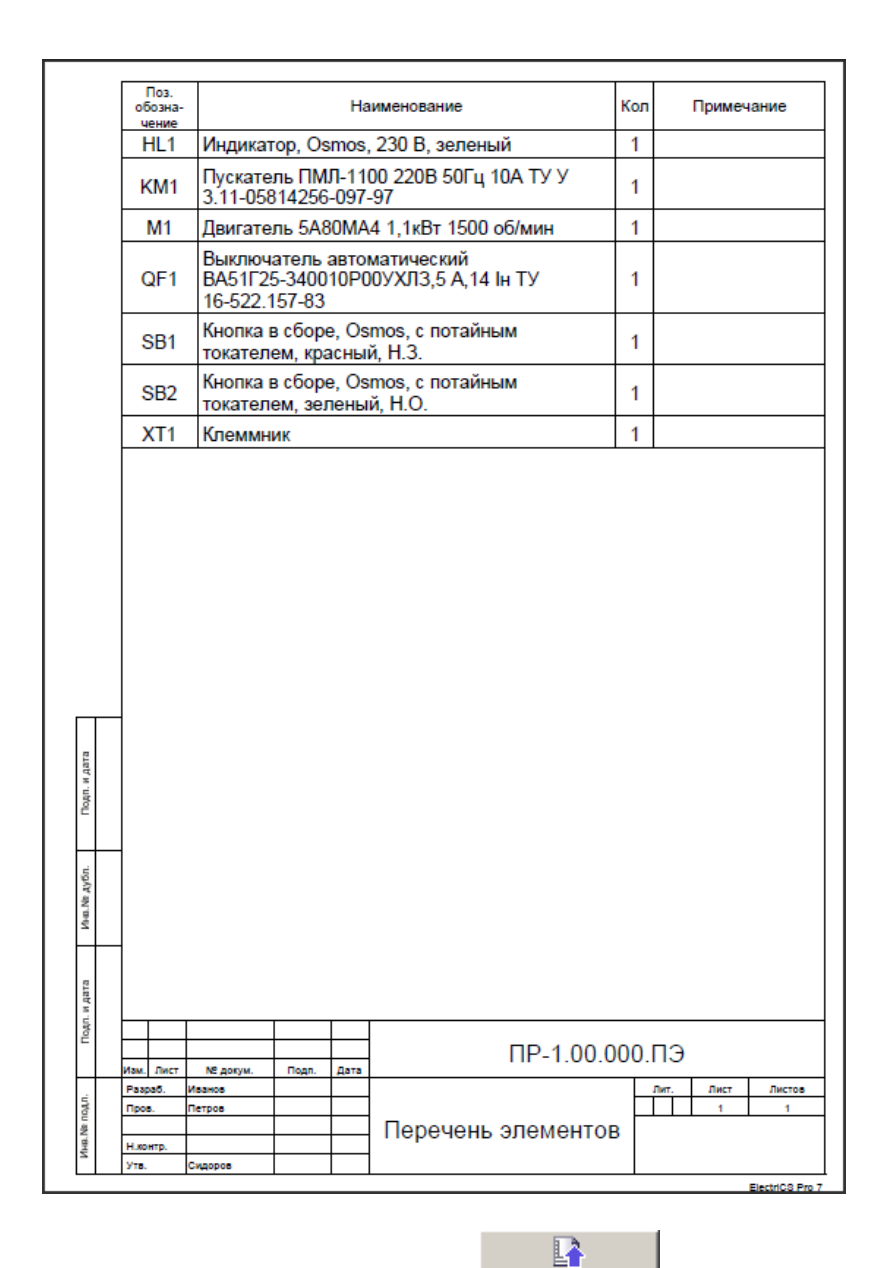

Сохраните отчёт в базе проекта нажав кнопку Вернуть

#### *Работа с проводниками и отчёт «Таблица соединений»*

1. Трассировка электрических связей на проводники.

В Навигаторе ElectriCS Pro перейдите на закладку «Электрические связи». В таблице слева представлены все ЭС проекта:

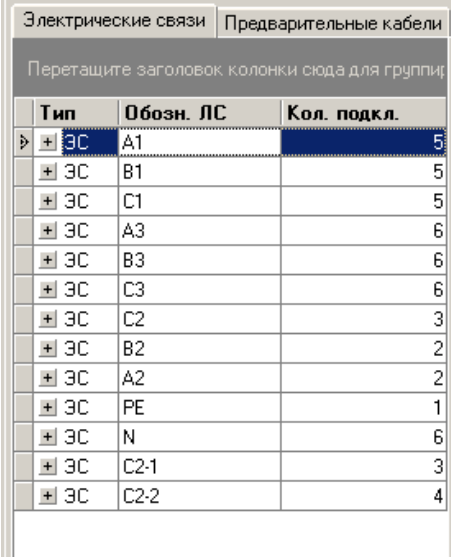

Для автоматической трассировки электрических связей выделите все ЭС, нажав одновременно клавиши Ctrl и A (A- латинская).Затем в главном меню выберите

«Электрические связи->Трассировать» или нажмите кнопку  $\rightarrow$ , находящуюся на панели инструментов.

Результаты трассировки можно проконтролировать по каждой ЭС в графическом окошке ручной трассировки, находящимся справа от таблицы электрических связей. Прямоугольники представляют собой контакты электрических устройств, которые соединены между собой проводниками:<br>Влектрические связи | Предварительные кабели |

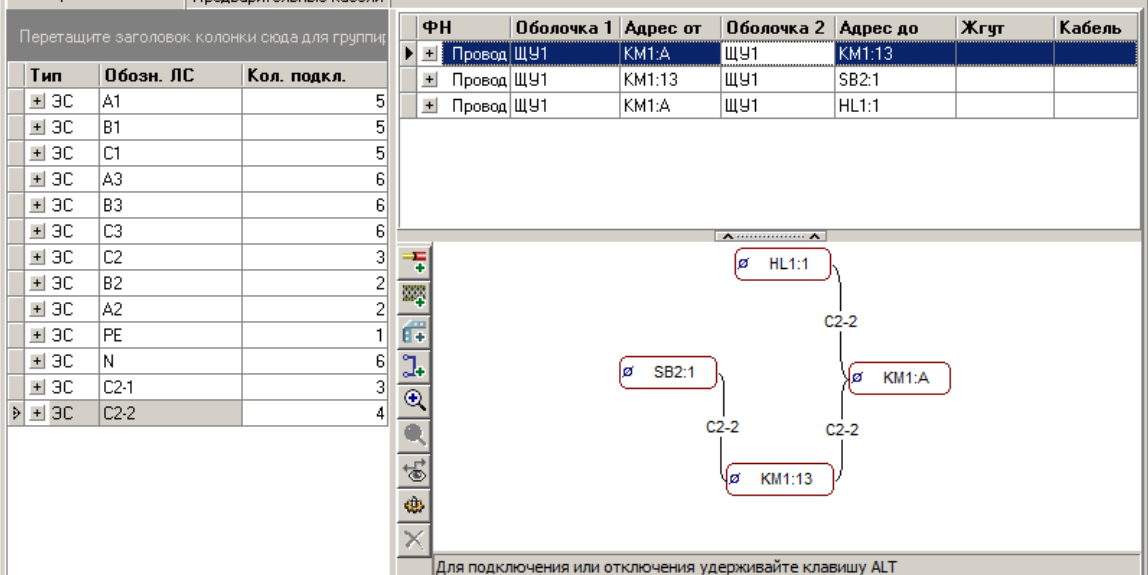

*Примечание: для изменения положения расположения контакта в графическом окошке выделите контакт мышкой и, удерживая кнопку мыши, перенесите на новое место.* 

*Примечание: после автоматической трассировки результат соединения контактов проводниками может быть иной, чем приведённый в данном учебном пособии. Последовательность соединений проводников при автоматической трассировке зависит от многих факторов, в том числе от порядка создания ЭУ и размещения их в оболочках.* 

*Можно откорректировать последовательность соединений контактов, перекинув провода с контакта на контакт. Покажем это на примере ЭС с обозначением С2-2.* 

*Для изменения подключения проводника идущего от KM1:A до HL1:1 укажите конец проводника около контакта KM1:A. Удерживая клавишу ALT, перетяните конец провода на контакт SB2:1.*

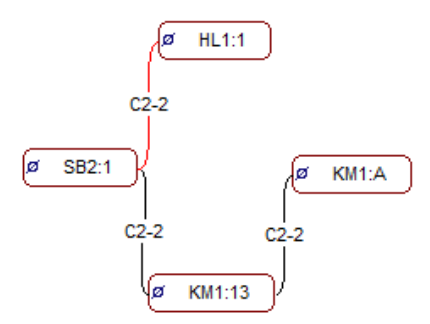

*Т.к. данный проводник был отредактирован вручную, то он приобрёл красный цвет. Это означает, что проводник стал фиксированным. При последующих автоматических трассировках подключения данного проводника останутся прежними.*

#### *Клеммный блок в окне ручной трассировки*

*Для каждой клеммы клеммного блока выводятся все контакты, в том числе и отводные (предназначенные для подключения перемычек типа «мостик»). Все контакты одной клеммы располагаются неразрывно между собой в виде двух столбцов. Контакты распологаются в левом или правом столбце, в зависимости от реального положения на клеммном блоке:*

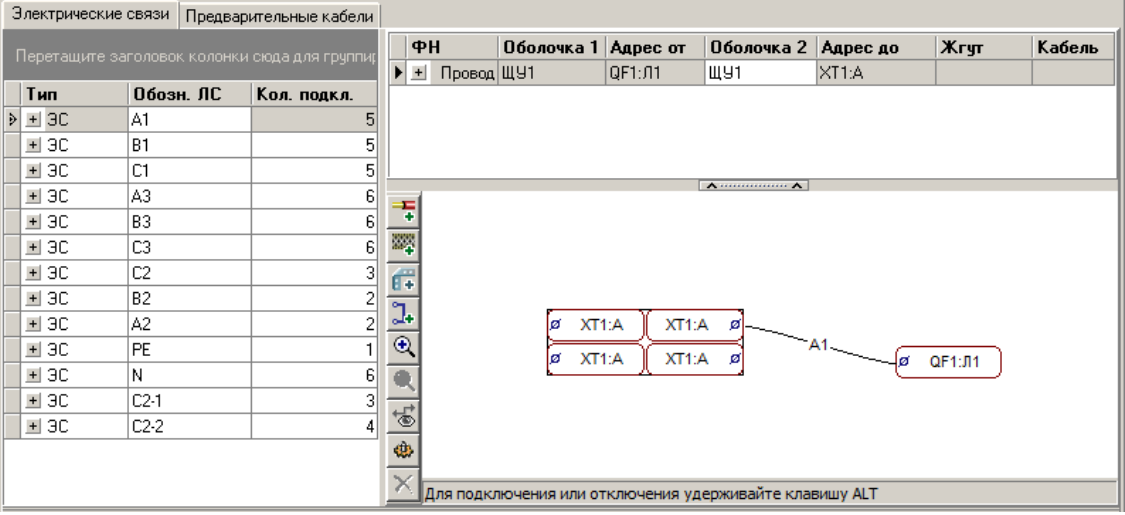

*Также можно проконтролировать соединения на клеммном блоке в редакторе клеммных блоков. Желтым цветом показаны провода и жилы кабелей, синим показаны электрические связи:*

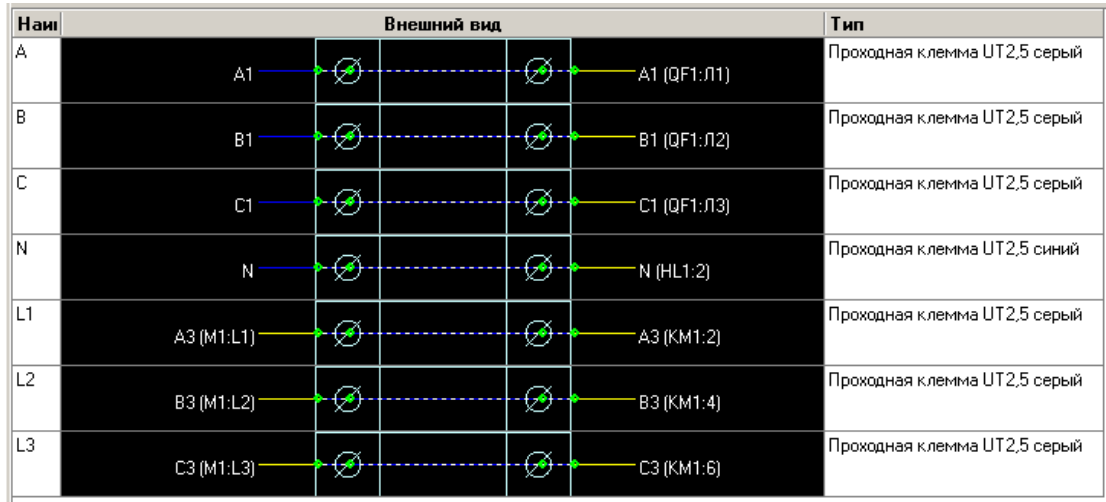

#### 2. Создание кабеля.

На вкладке «Проводники» представлены все проводники проекта:

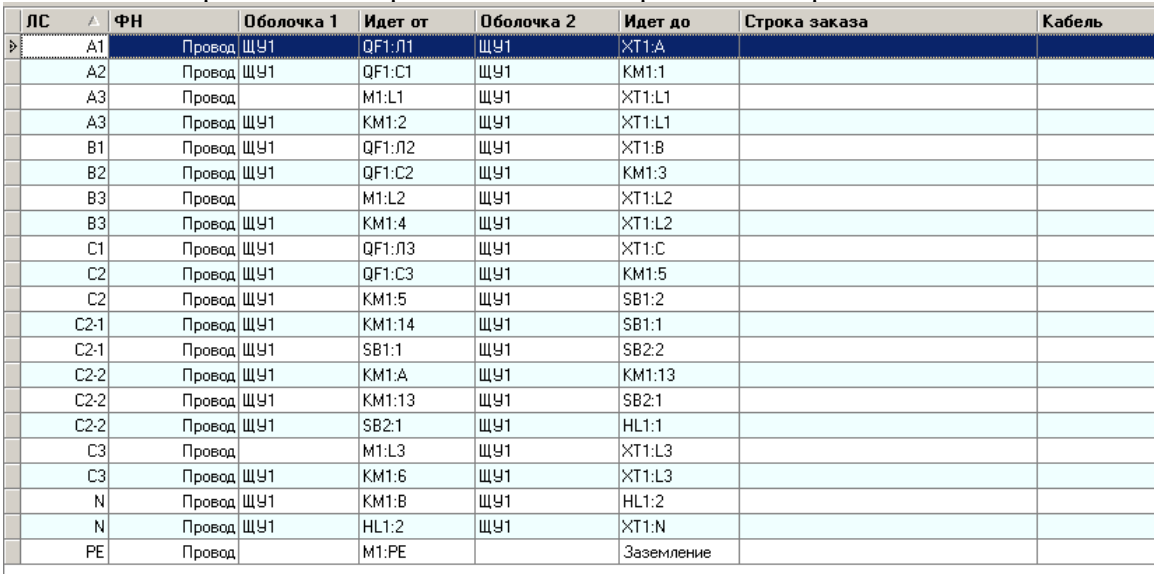

Поместим в кабель провода, выходящие из оболочки ЩУ1. Отфильтруем данные провода включив фильтр. Для этого вызовите выпадающее меню (правой кнопкой мышки) и выберите «Фильтры» -> «Создать фильтр по оболочкам»:

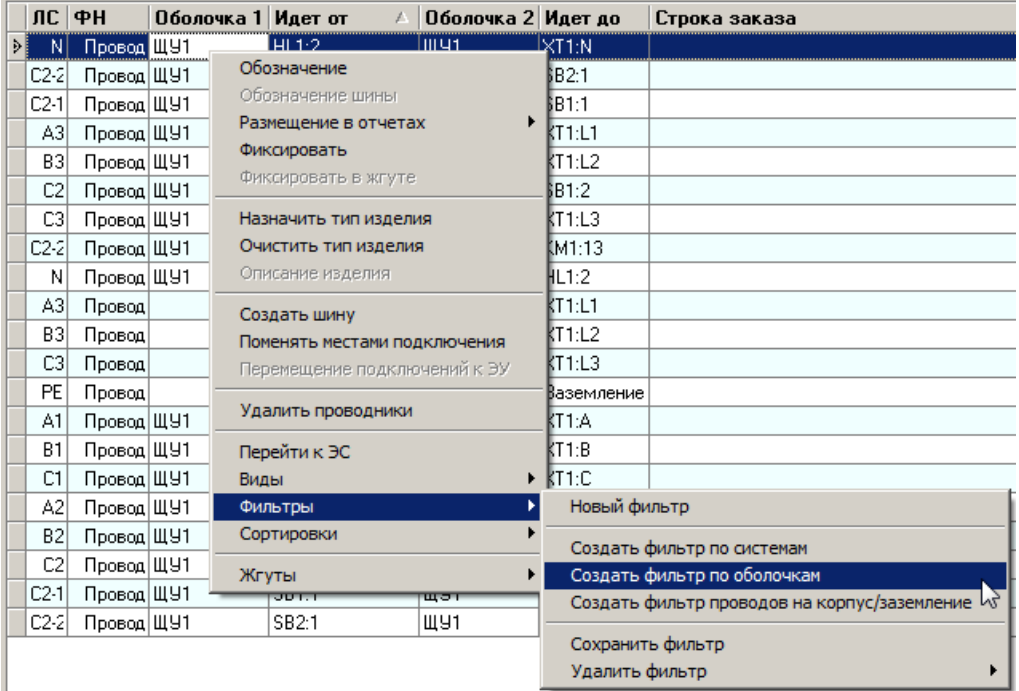

В окне настройки фильтра укажите «Показать проводники, идущие "Наружу, включая из вложенных оболочек"» и укажите оболочку «ЩУ1»:

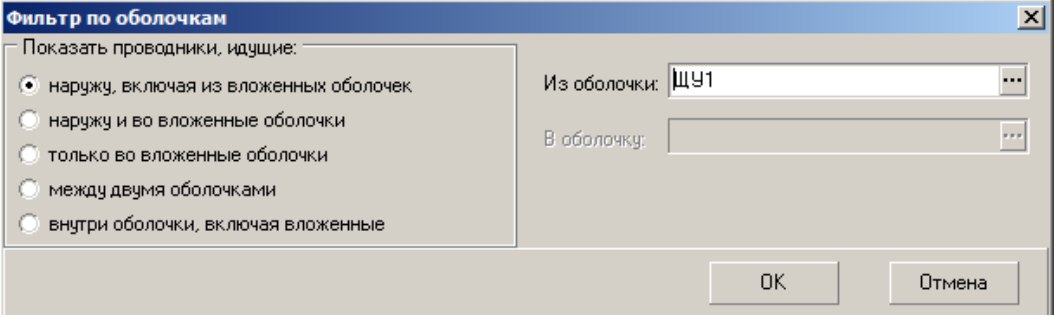

#### В результате показывается 3 провода:

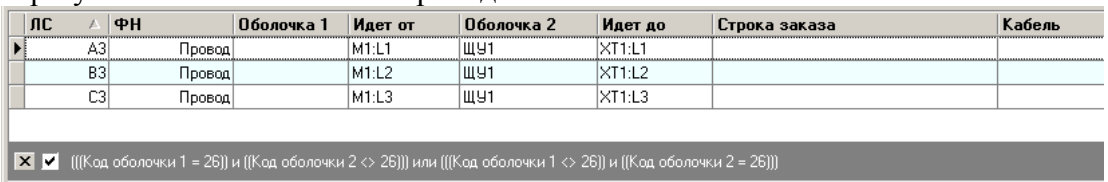

## В нижней части таблицы «Проводники» переключитесь на закладку «Кабели»:

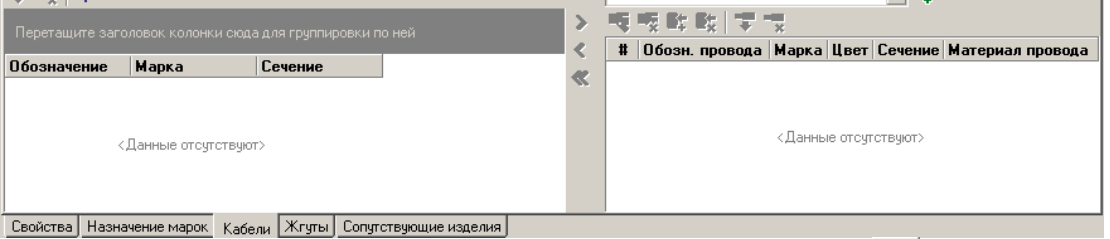

Для создания кабеля нажмите кнопку «Создать новый кабель» **- В** диалоговом окне введите обязательную часть обозначения «К-1». Укажите тип кабеля по базе изделий, нажав кнопку и выбрав из раздела «Провода и кабели» тип «Кабель КГ 3х1,5-0,66 ТУ 16.К73.05-93»:

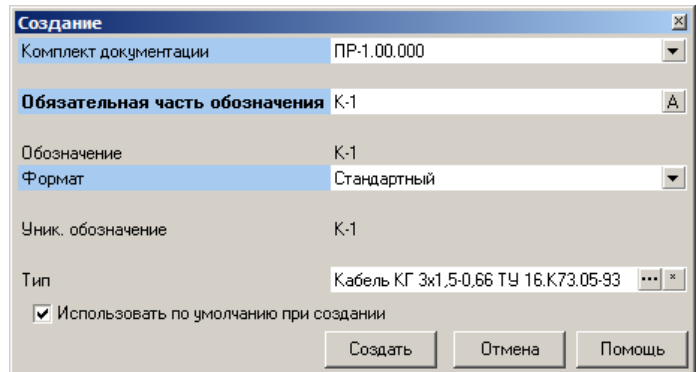

#### Нажмите «Создать». В результате:

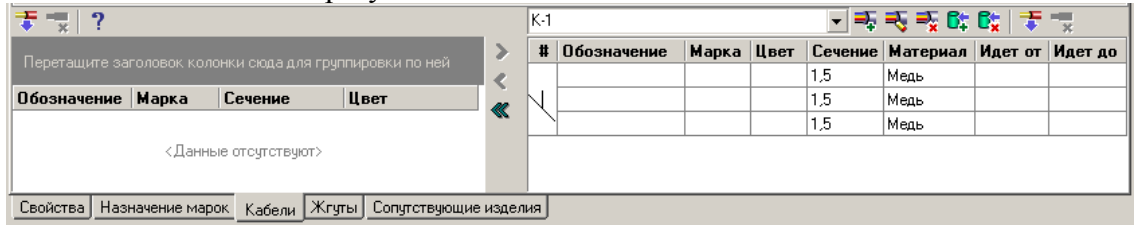

Выделите все 3 проводника, выходящих из оболочки и идущих к двигателю. Для этого удобно использовать сочетание клавиш Ctrl+A. Нажмите кнопку «Поместить

### выделенные провода в кабель»  $\overline{\bullet}$ :

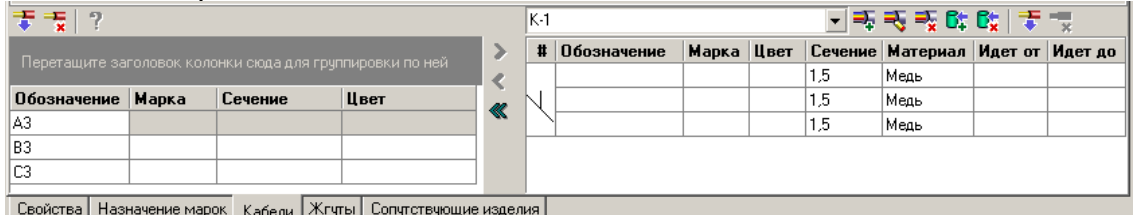

#### Снимите фильтр с таблицы проводников, нажав **X** в нижней части таблицы:

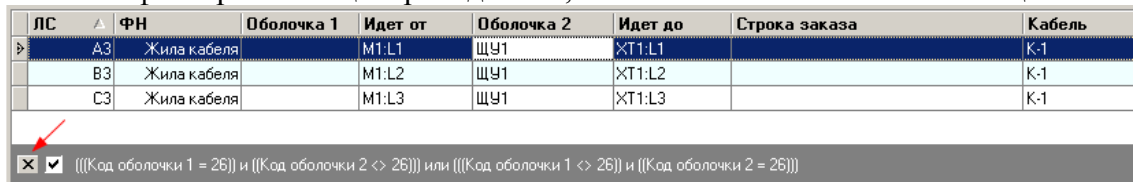

3. Назначение марок проводам в оболочке.

Чтобы отфильтровать провода оболочки ЩУ1 включите фильтр. Для этого вызовите выпадающее меню (правой кнопкой мышки) и выберите «Фильтры» -> «Создать фильтр по оболочкам». Выберите опцию "Показать проводники идущие «внутри оболочки, включая вложенные»", и выберите оболочку ЩУ1:

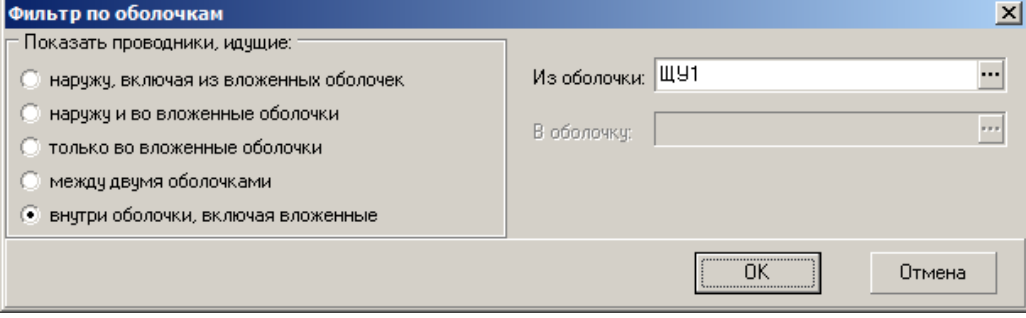

В результате:

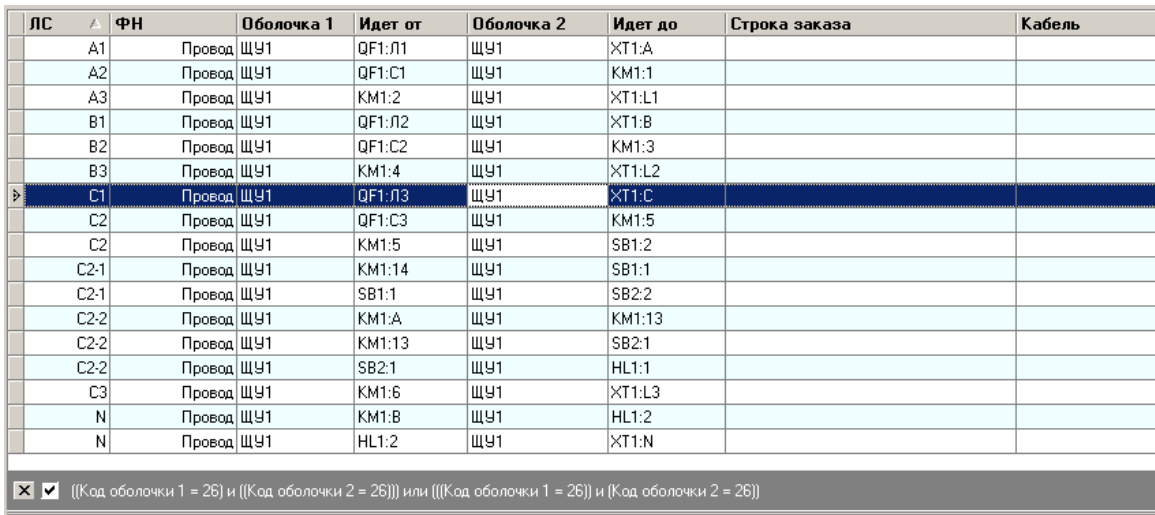

Выделите все проводники оболочки. Для этого удобно использовать сочетание клавиш Ctrl+A. Нажмите кнопку «Назначить тип изделия»  $\mathbb{G}$ . Выберите из базы изделий следующий тип провода:

| <b>Е.</b> База покупных изделий и материалов |                                                           |                                          | ⊠             |  |  |  |  |
|----------------------------------------------|-----------------------------------------------------------|------------------------------------------|---------------|--|--|--|--|
| Каталоги   Изделия                           |                                                           |                                          |               |  |  |  |  |
| Выключатели автоматическ<br>Провода и кабели | Перетащите заголовок колонки сюда для группировки по ней- |                                          |               |  |  |  |  |
| Кнопки                                       | Заказ                                                     | Производитель                            | Нормоконтроль |  |  |  |  |
| Предохранители                               | Провод ПВЗ 1,5 ж/з ГОСТ 6323-79                           | ОАО «Электрокабель «Кольчугинский завод» | ⊽             |  |  |  |  |
| Преобразователи                              | Провод ПВЗ 1,5 ГОСТ 6323-79                               | ОАО «Электрокабель «Кольчугинский завод» | M             |  |  |  |  |
| Пускатели                                    |                                                           |                                          |               |  |  |  |  |
| Разъемы                                      |                                                           |                                          |               |  |  |  |  |
| Резисторы                                    |                                                           |                                          |               |  |  |  |  |
| Pene                                         |                                                           |                                          |               |  |  |  |  |
| Двигатели                                    |                                                           |                                          |               |  |  |  |  |
| Клеммы клеммных блоков                       |                                                           |                                          |               |  |  |  |  |
| ⊞∵<br>Щиты и шкафы                           |                                                           |                                          |               |  |  |  |  |
|                                              |                                                           | <b>OK</b>                                | Отмена        |  |  |  |  |
|                                              |                                                           |                                          |               |  |  |  |  |

Нажмите «ОК».

| лс |                | ФH         | Оболочка 1 | Идет от | Оболочка 2 | Идет до | Строка заказа               | Кабель |
|----|----------------|------------|------------|---------|------------|---------|-----------------------------|--------|
|    | A1             | Провод ЩУ1 |            | QF1:01  | ЩУ1        | XT1:A   | Провод ПВЗ 1,5 ГОСТ 6323-79 |        |
|    | A <sub>2</sub> | Провод ЩУ1 |            | OF1:C1  | ЩУ1        | KM1:1   | Провод ПВЗ 1,5 ГОСТ 6323-79 |        |
|    | A3             | Провод ЩУ1 |            | KM1:2   | ЩУ1        | XT1:LI  | Провод ПВЗ 1,5 ГОСТ 6323-79 |        |
|    | <b>B1</b>      | Провод ЩУ1 |            | QF1:12  | ШУ1        | XT1:B   | Провод ПВЗ 1.5 ГОСТ 6323-79 |        |
|    | B <sub>2</sub> | Провод ЩУ1 |            | OF1:C2  | ШУ1        | KM1:3   | Провод ПВЗ 1,5 ГОСТ 6323-79 |        |
|    | B3             | Провод ЩУ1 |            | KM1:4   | ЩУ1        | XT1:L2  | Провод ПВЗ 1,5 ГОСТ 6323-79 |        |
|    | C1             | Провод ЩУ1 |            | QF1:13  | ЩУ1        | XT1:C   | Провод ПВЗ 1,5 ГОСТ 6323-79 |        |
|    | C <sub>2</sub> | Провод ЩУ1 |            | QF1:C3  | ЩУ1        | KM1:5   | Провод ПВЗ 1,5 ГОСТ 6323-79 |        |
|    | C <sub>2</sub> | Провод ЩУ1 |            | KM1:5   | ЩУ1        | SB1:2   | Провод ПВЗ 1,5 ГОСТ 6323-79 |        |
|    | $C2-1$         | Провод ЩУ1 |            | KM1:14  | ЩУ1        | SB1:1   | Провод ПВЗ 1,5 ГОСТ 6323-79 |        |
|    | $C2-1$         | Провод ЩУ1 |            | SB1:1   | ЩУ1        | SB2:2   | Провод ПВЗ 1.5 ГОСТ 6323-79 |        |
|    | $C2-2$         | Провод ЩУ1 |            | KM1:A   | ЩУ1        | KM1:13  | Провод ПВЗ 1,5 ГОСТ 6323-79 |        |
|    | $C2-2$         | Провод ЩУ1 |            | KM1:13  | ЩУ1        | SB2:1   | Провод ПВЗ 1,5 ГОСТ 6323-79 |        |
|    | $C2-2$         | Провод ЩУ1 |            | SB2:1   | ЩУ1        | HL1:1   | Провод ПВЗ 1,5 ГОСТ 6323-79 |        |
|    | C3             | Провод ЩУ1 |            | KM1:6   | ЩУ1        | XT1:L3  | Провод ПВЗ 1,5 ГОСТ 6323-79 |        |
|    | N              | Провод ЩУ1 |            | KM1:B   | ЩУ1        | HL1:2   | Провод ПВЗ 1,5 ГОСТ 6323-79 |        |
|    | N              | Провод ЩУ1 |            | HL1:2   | ЩУ1        | XT1:N   | Провод ПВЗ 1,5 ГОСТ 6323-79 |        |

Снимите фильтр с таблицы проводников, нажав **X** в нижней части таблицы.

Осталось назначить для проводника, идущего от двигателя на заземление, тип провода с желто-зелёным цветом из базы изделий.

Для этого включим фильтр по проводам, идущим на заземление. Для этого вызовите выпадающее меню (правой кнопкой мышки) и выберите «Фильтры» -> «Создать фильтр проводов на корпус/заземление».

В результате:

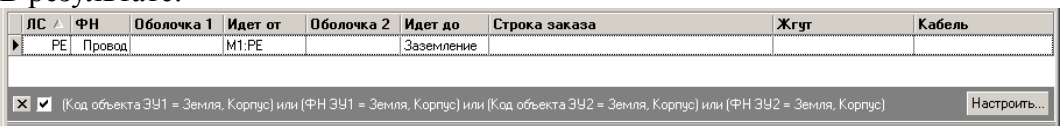

Выделите данный провод. Нажмите кнопку «Назначить тип изделия» **6:** Выберите из базы изделий следующий тип провода:

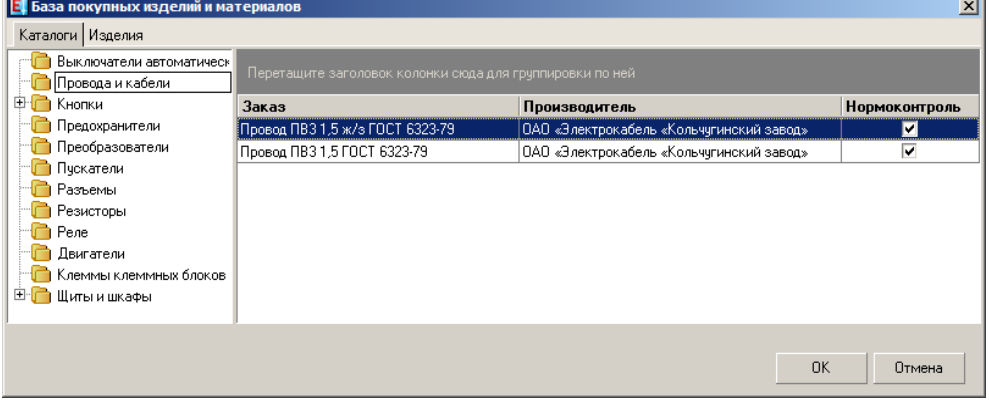

В результате всем проводникам назначен тип по базе изделий (заполнена строка заказа или назначен кабель):

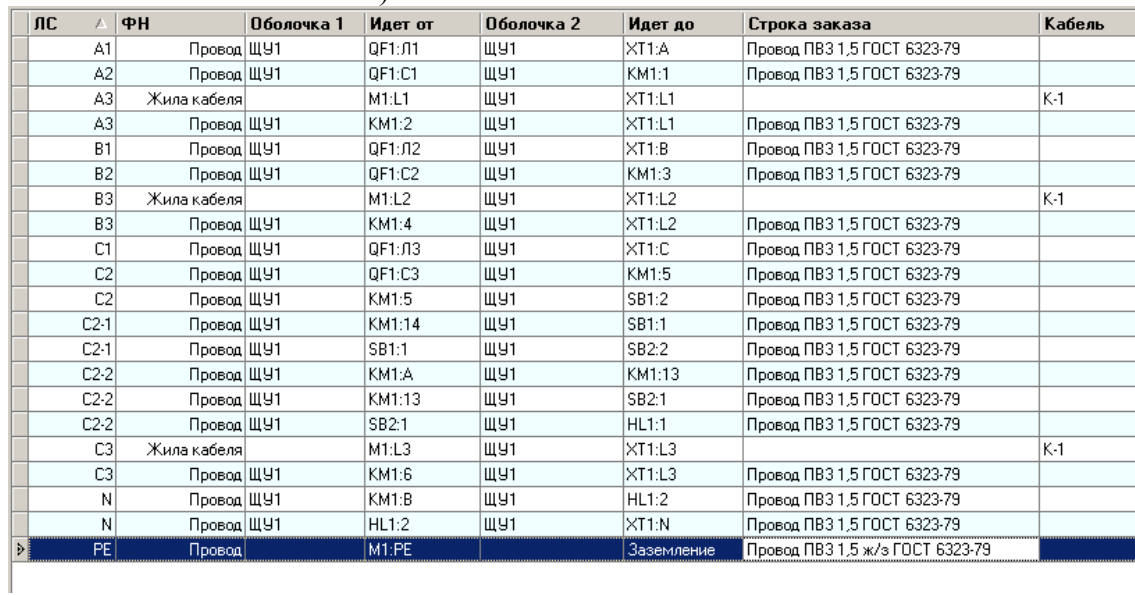

4. Отчёт «Таблица соединений».

В навигаторе ElectriCS Pro на закладке «Документы» в дереве проектной документации выберите комплект документации «Насосная станция». В главном меню выберите команду «Документы -> Создать документ -> Таблица соединений».

D R. 卧 Нажмите  $\frac{3a6p}{p}$  , затем Генерировать и далее Открыть

В программе просмотра файлов PDF откроется отчёт:

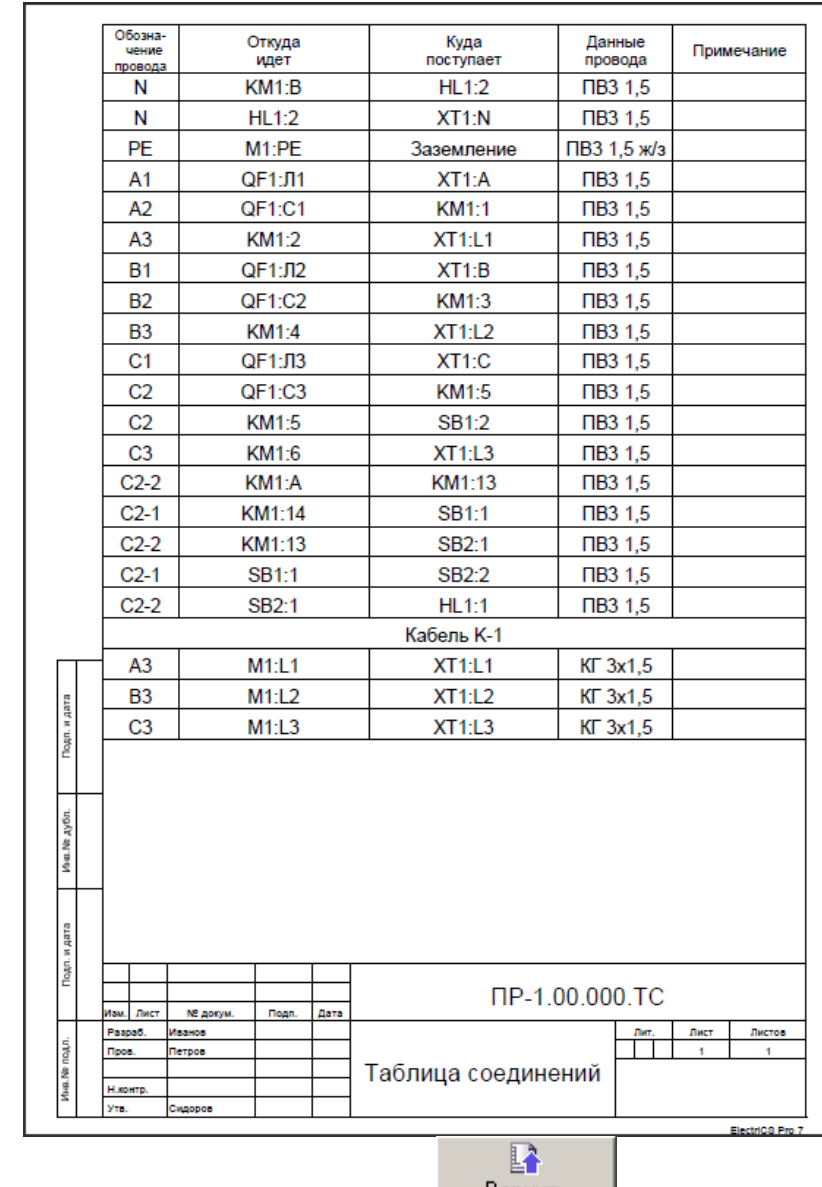

Сохраните отчёт в базе проекта нажав кнопку Вернуть 1.

#### *Построение схемы соединений*

На закладке «Документы» выделите «Насосная станция». В главном меню выберите команду «Документы» -> «Создать схему» -> «Схема соединений»:

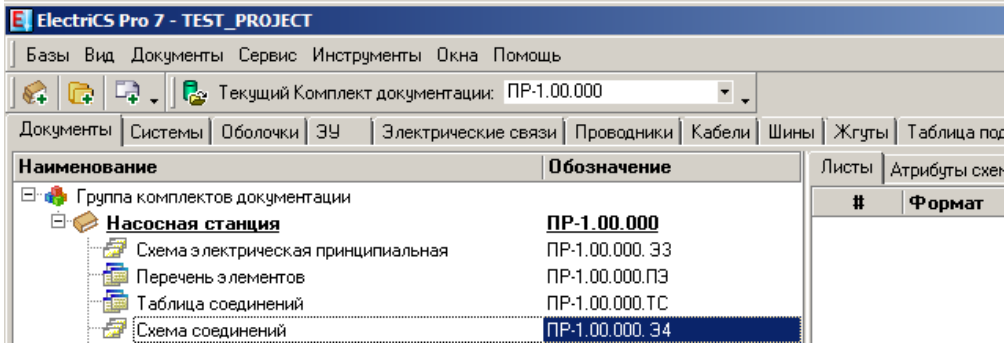

В главном меню выберите команду «Документы -> Создать лист схемы». Откройте созданный лист, дважды щелкнув по нему мышкой. Поместите на него горизонтальную форматку листа А3. Из менеджера объектов перенесите на лист элементы согласно схеме:

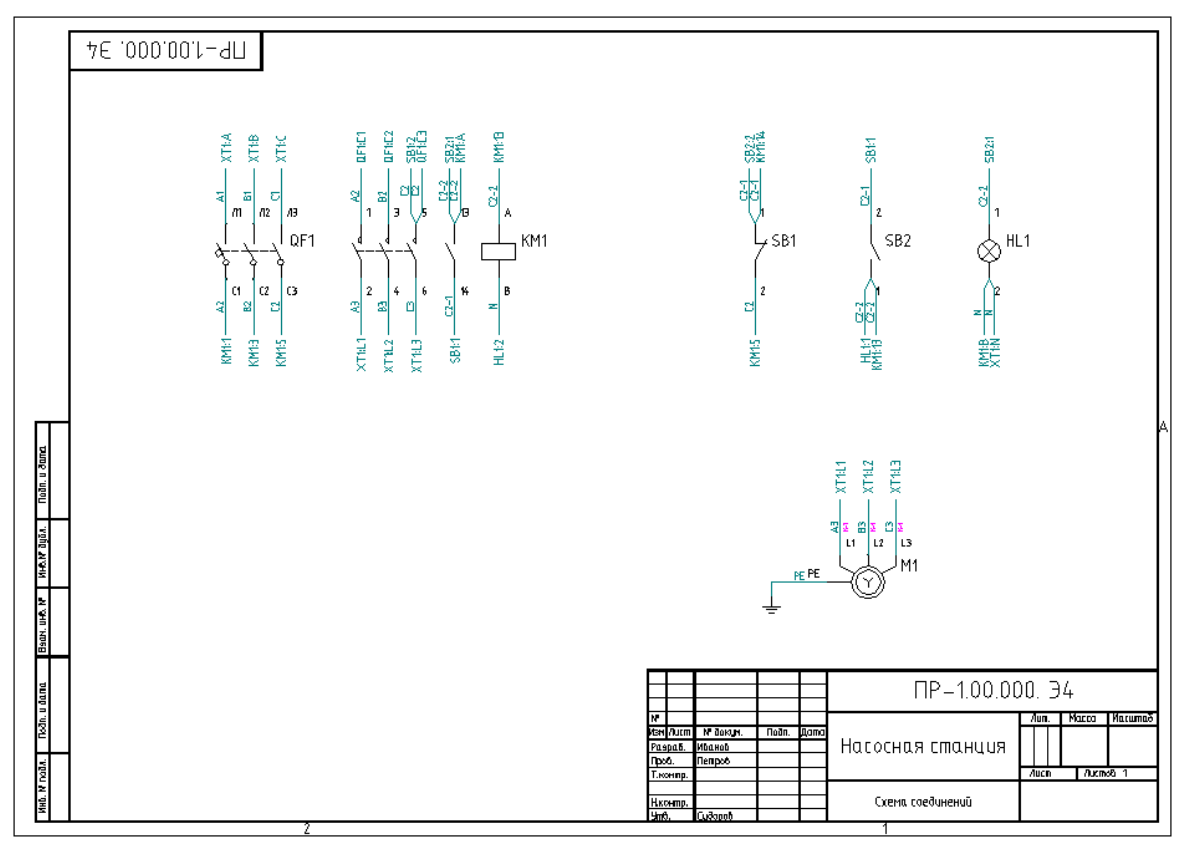

*Примечание: если к данному контакту подключен проводник, то он автоматически отобразится, а на конце проводника сформируется его адрес подключения.*

1. Для размещения на листе клеммного блока выберите динамическое УГО вида:

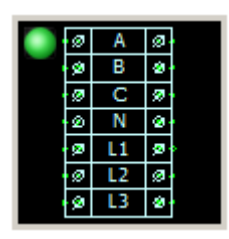

Перенесите его на лист схемы. При переносе откроется диалог:

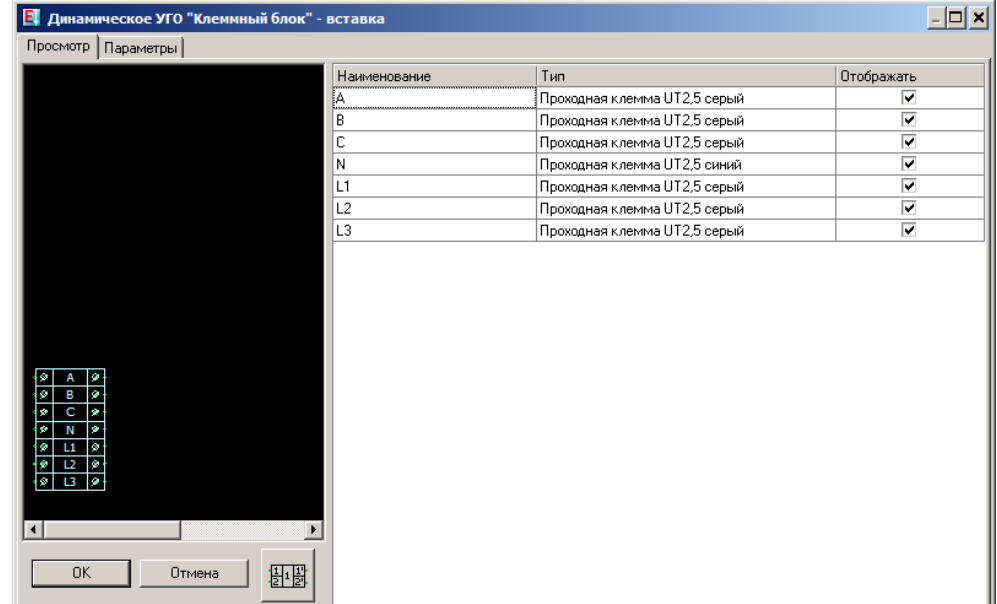

Галочками «Отображать» указываются клеммы, которые будут вставлены (по умолчанию отмечены все).

Укажите горизонтальную ориентацию, для этого щелкните 2 раза мышкой на кнопке

期職

«Ориентация клеммного блока» :

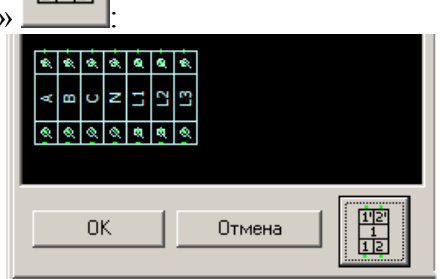

Нажмите ОК. Укажите точку вставки:

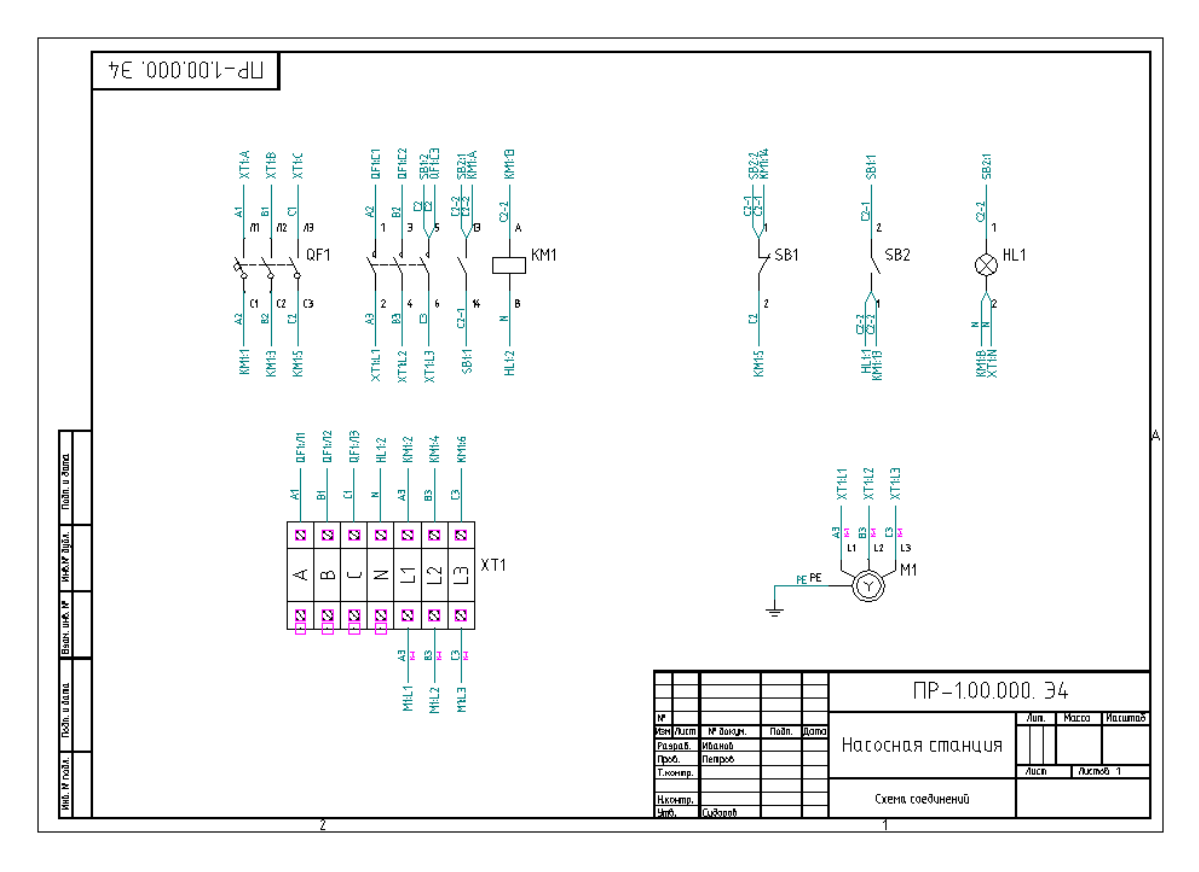

*Примечание: у входящих в кабель проводников дополнительно выводится обозначение кабеля на невидимый слой. Это служит для информационных целей и на печать выводиться не будет.*

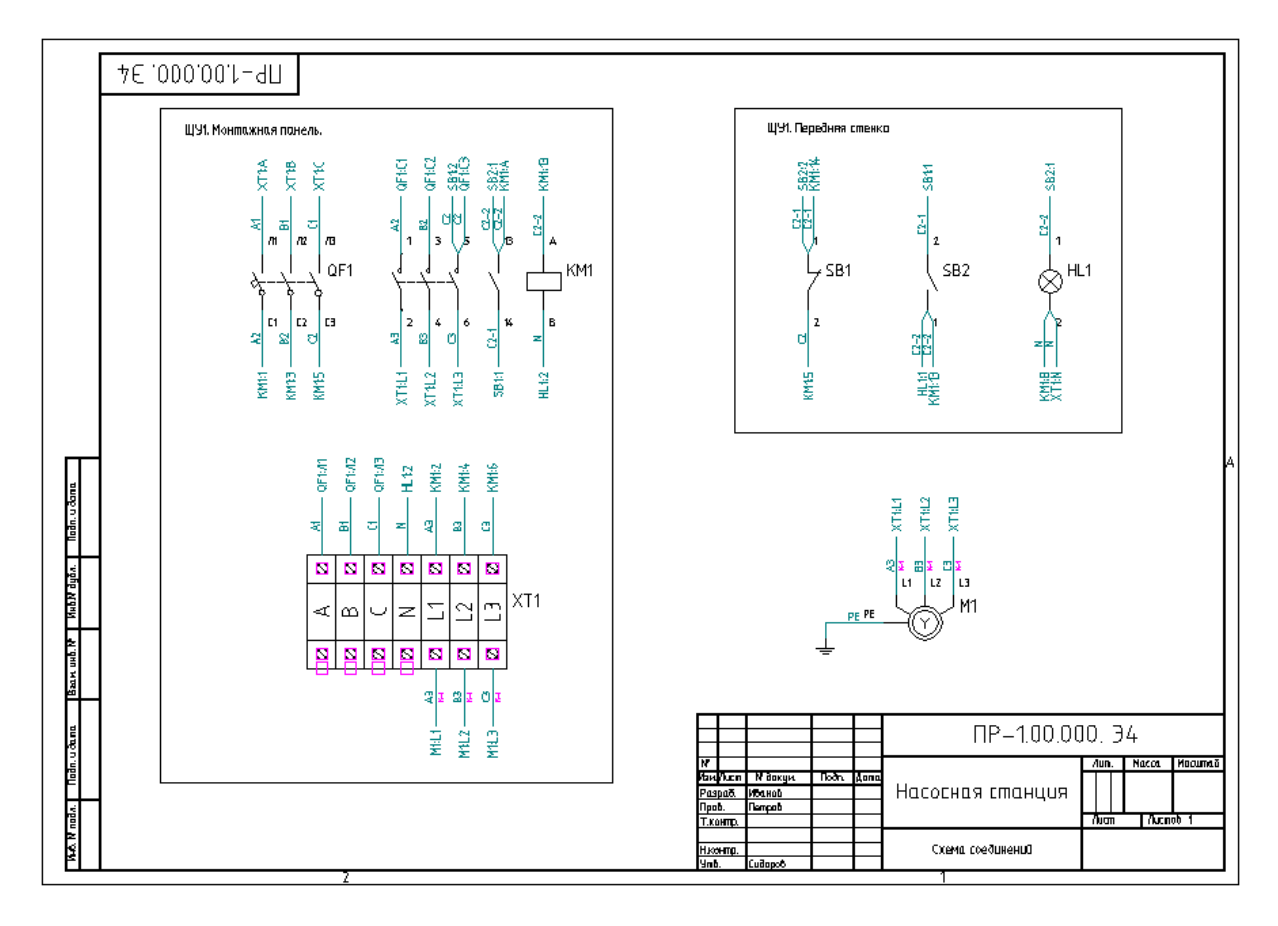

Средствами графического редактора отобразите контуры оболочек и их названия:

2. Отрисуйте кабель от клеммного блока к двигателю. В главном меню выберите команду «ElectriCS Pro -> Схема соединений/подключений -> Кабель-связь». Укажите проводник, входящий в кабель – в данном случае под такими проводниками указано обозначение кабеля. Отрисуйте линии кабель-связи. Удалите адреса подключений для проводов, входящих в кабель:

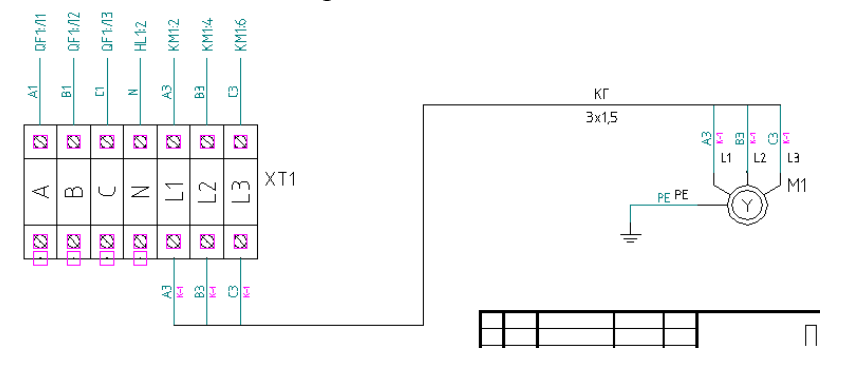

3. Командой «ElectriCS Pro -> Схема соединений/подключений -> УГО символ кабеля-связи» вставьте обозначение кабеля:

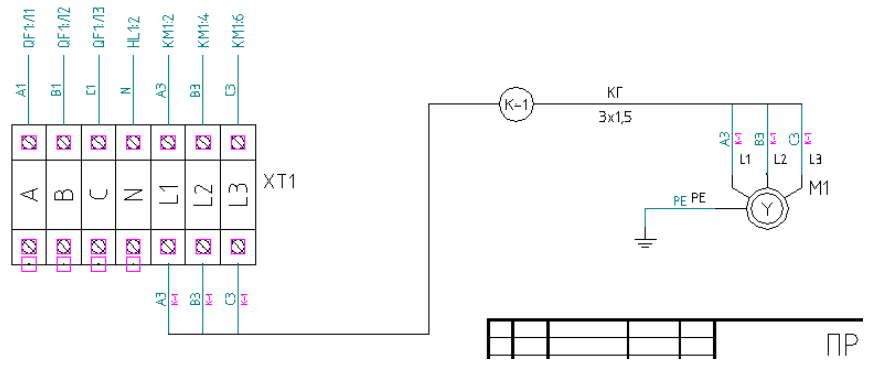

*Примечание: если потребуется дотянуть провода до кабеля можно применить команду «ElectriCS Pro -> Схема соединений/подключений -> Стянуть провода к кабель-связи».*

Окончательный вариант схемы соединений:

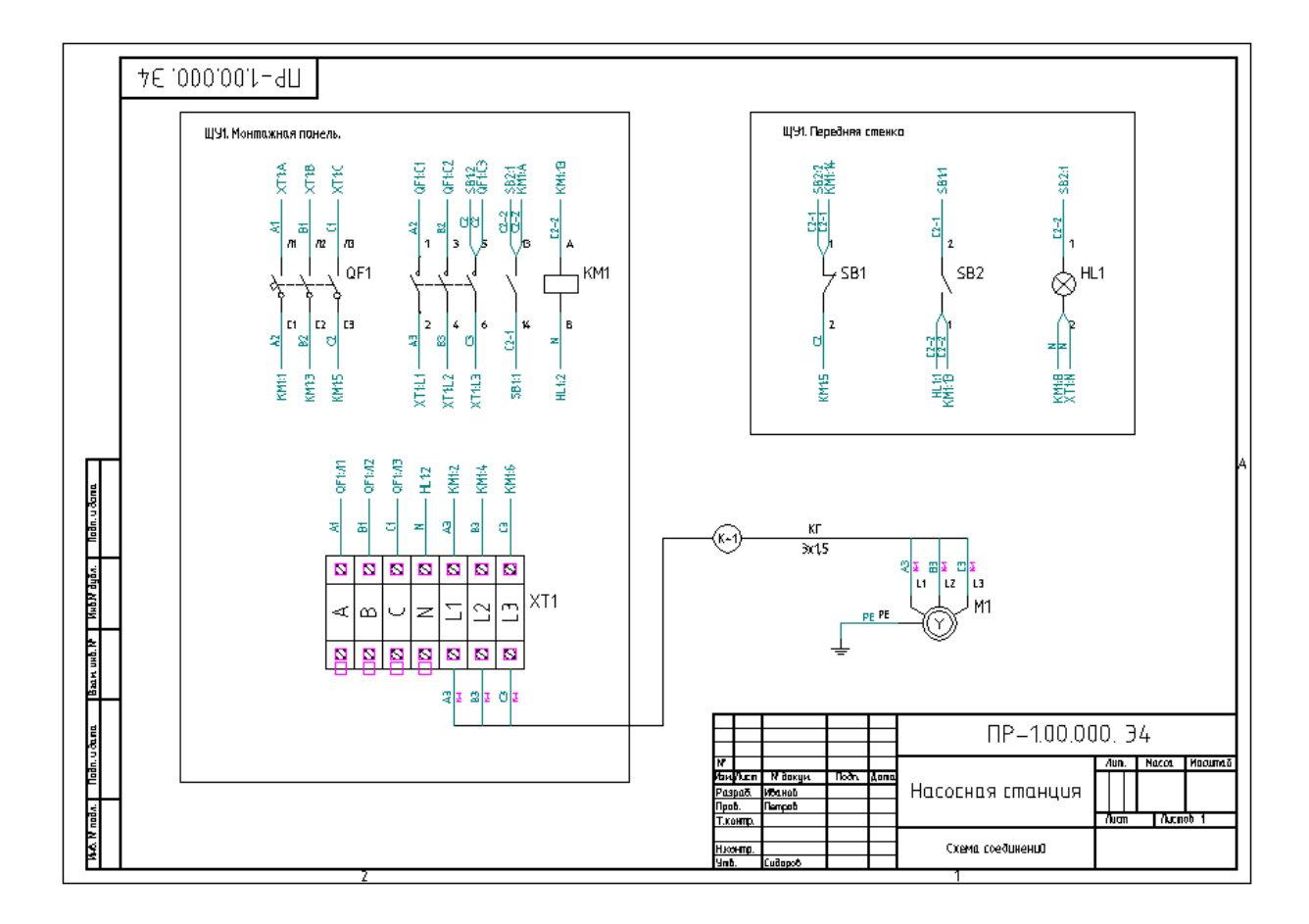

#### *Отчёт «Материальная ведомость»*

1. В данном примере проекта в материальную ведомость должны быть все электрические устройства, провода, кабель, оболочка, а также сопутствующие изделия оболочки и клеммного блока.

*Примечание: если требуется исключить некоторые компоненты из материальной ведомости, то для этого служит флажок «Материальная ведомость» в свойствах компонента. Например, не должен попасть в материальную ведомость клеммный блок как запись «Клеммник», поскольку он не имеет типа по базы изделий. В материальную ведомость должны попасть только его сопутствующие изделия. По умолчанию флаг «Материальная ведомость» для клеммников снят.*

2. В материальную ведомость не должна попасть оболочка «Передняя стенка», поскольку такая оболочка является условной. Для этого выберите переднюю стенку в дереве оболочек на закладке «Оболочки» и в её свойствах снимите флаг «Материальная ведомость»:

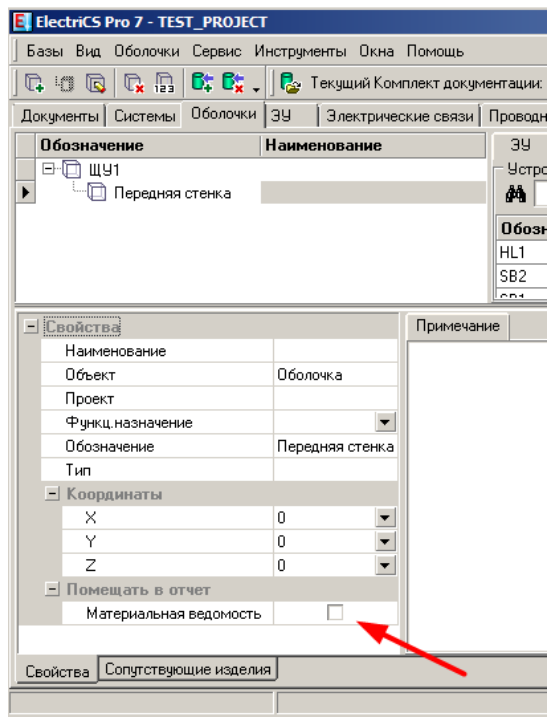

3. Для подсчета необходимого количества длин проводов и кабелей следует задать их длину. На закладке «Кабели» введите значение длины в свойства кабеля, в поле «Длина».

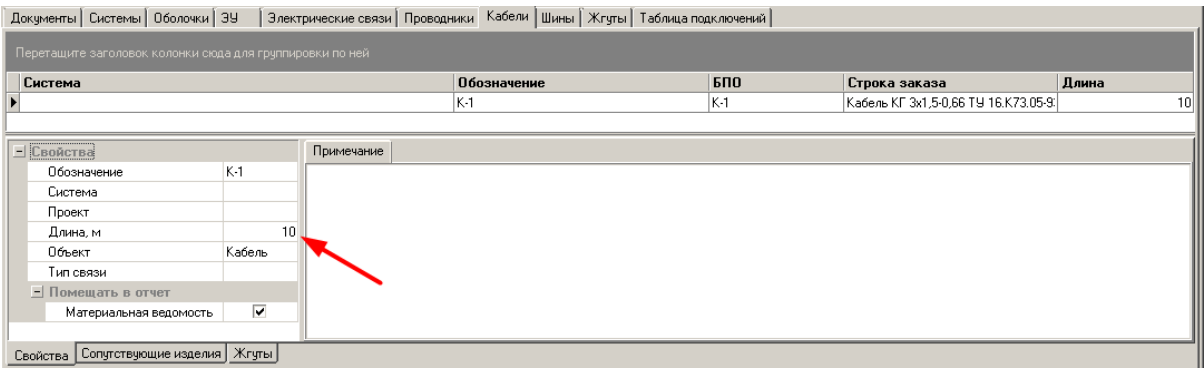

4. Задайте длину проводам. На закладке «Проводники» выделите идущий на заземление провод «Провод ПВ3 1,5 ж/з ГОСТ 6323-79» и укажите у него в свойствах длину 1 м:

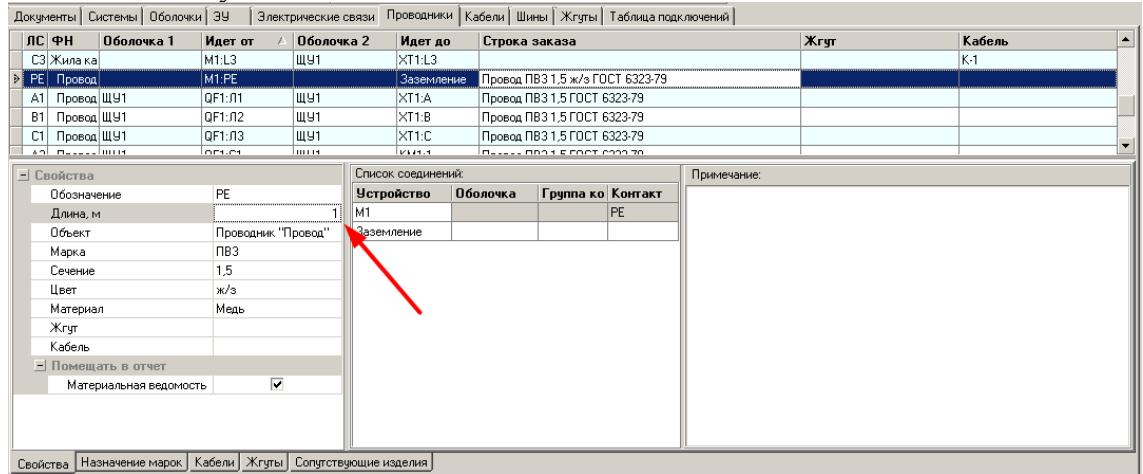

Аналогичную операцию можно провести и для каждого провода типа «Провод ПВ3 1,5 ГОСТ 6323-79», однако в связи с тем, что проводов много, а в материальной ведомости однотипные изделия складываются в общее количество, то рекомендуется задать одному любому проводнику данной марки проводнику общее количество необходимых проводов – 3 м:

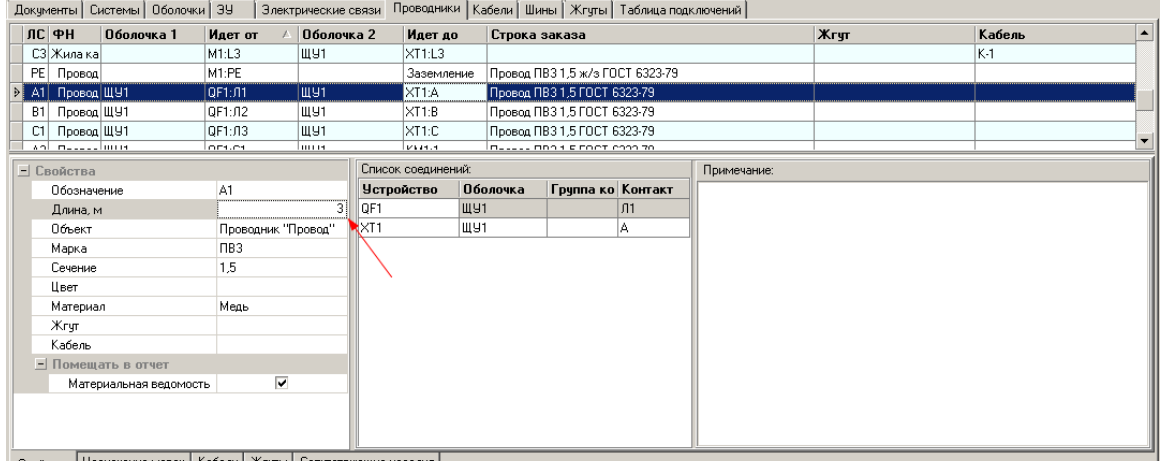

#### 5. Отчёт «Материальная ведомость».

В навигаторе ElectriCS Pro на закладке «Документы» в дереве проектной документации укажите комплект документации «Насосная станция». В главном меню выберите команду «Документы -> Создать документ -> Материальная ведомость». Далее при выборе данного отчёта в правой части окна отражаются команды работы с

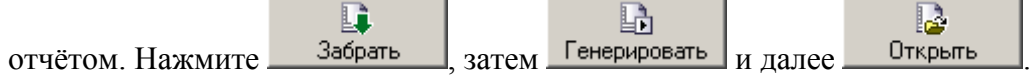

В программе просмотра файлов PDF откроется отчёт:

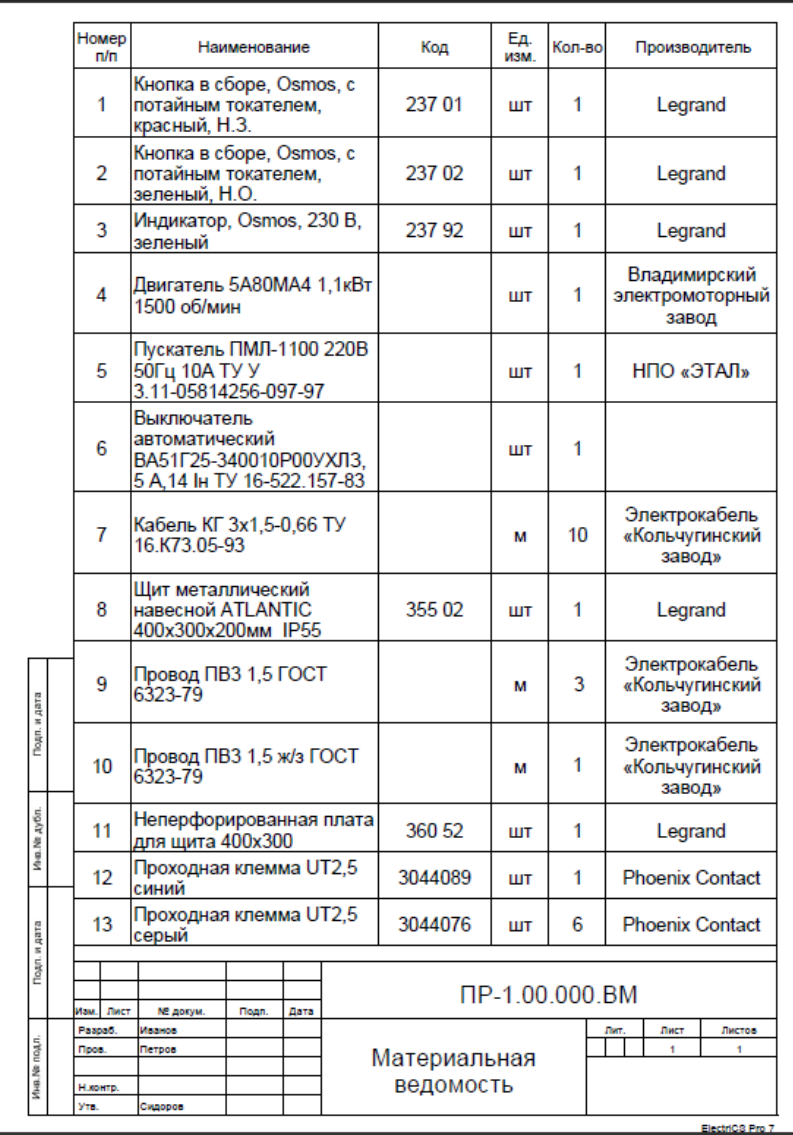

Сохраните отчёт в базе проекта нажав кнопку .